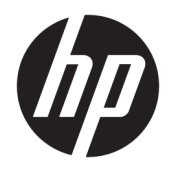

Οδηγός χρήσης

HP Thin Client

© Copyright 2019 HP Development Company, L.P.

Η ονομασία Windows είναι σήμα κατατεθέν ή εμπορικό σήμα της Microsoft Corporation στις Ηνωμένες Πολιτείες ή/και σε άλλες χώρες/ περιοχές.

Οι πληροφορίες που περιέχονται στο παρόν έγγραφο υπόκεινται σε αλλαγές χωρίς προειδοποίηση. Οι μοναδικές εγγυήσεις για τα προϊόντα και τις υπηρεσίες της HP είναι αυτές που ορίζονται στις ρητές δηλώσεις εγγύησης που συνοδεύουν αυτά τα προϊόντα και τις υπηρεσίες. Τίποτα από όσα αναφέρονται στο παρόν δεν πρέπει να ερμηνευτεί ως πρόσθετη εγγύηση. Η HP δεν φέρει ευθύνη για τεχνικά ή συντακτικά σφάλματα ή παραλείψεις του παρόντος.

Πρώτη έκδοση: Μάρτιος 2019

Αριθμός εγγράφου: L58978-151

#### **Επισήμανση για το προϊόν**

Αυτός ο οδηγός χρήσης περιγράφει λειτουργίες που είναι κοινές στα περισσότερα μοντέλα. Ορισμένες λειτουργίες μπορεί να μην είναι διαθέσιμες στο δικό σας υπολογιστή.

Δεν είναι διαθέσιμες όλες οι λειτουργίες σε όλες τις εκδόσεις των Windows. Τα συστήματα ενδέχεται να απαιτούν αναβαθμισμένο ή/και ξεχωριστά αγορασμένο υλικό, προγράμματα οδήγησης, λογισμικό ή ενημέρωση του BIOS για την πλήρη αξιοποίηση της λειτουργικότητας των Windows. Τα Windows 10 ενημερώνονται αυτόματα και η σχετική λειτουργία είναι μόνιμα ενεργοποιημένη. Σε ό,τι αφορά τις ενημερώσεις, ενδέχεται να ισχύουν χρεώσεις από τον παροχέα υπηρεσιών Internet, καθώς και να υπάρξουν πρόσθετες απαιτήσεις στο μέλλον. Ανατρέξτε στη διεύθυνση [http://www.microsoft.com.](http://www.microsoft.com)

Για να αποκτήσετε πρόσβαση στους πιο πρόσφατους οδηγούς χρήσης, επισκεφτείτε τη διεύθυνση<http://www.hp.com/support> και ακολουθήστε τις οδηγίες για να βρείτε το προϊόν σας. Στη συνέχεια, επιλέξτε **Οδηγοί χρήσης**.

#### **Όροι χρήσης λογισμικού**

Εγκαθιστώντας, αντιγράφοντας, λαμβάνοντας ή χρησιμοποιώντας με άλλον τρόπο οποιοδήποτε προϊόν λογισμικού προεγκατεστημένο σε αυτόν τον υπολογιστή, συμφωνείτε ότι δεσμεύεστε από τους όρους της Άδειας χρήσης τελικού χρήστη HP. Εάν δεν αποδέχεστε τους όρους της άδειας χρήσης, το μοναδικό μέτρο επανόρθωσης που έχετε στη διάθεσή σας είναι να επιστρέψετε ολόκληρο το προϊόν (υλικό και λογισμικό), εφόσον δεν έχει χρησιμοποιηθεί, εντός 14 ημερών και να λάβετε πλήρη αποζημίωση σύμφωνα με την πολιτική επιστροφής χρημάτων του καταστήματος πώλησης.

Για περισσότερες πληροφορίες ή για να ζητήσετε πλήρη αποζημίωση της αξίας του υπολογιστή, επικοινωνήστε με το κατάστημα πώλησης.

## **Πληροφορίες για τον οδηγό**

- **ΠΡΟΕΙΔ/ΣΗ!** Υποδεικνύει μια επικίνδυνη κατάσταση που, εάν δεν αποφευχθεί, **θα μπορούσε** να προκαλέσει σοβαρό τραυματισμό ή θάνατο.
- **ΠΡΟΣΟΧΗ:** Υποδεικνύει μια επικίνδυνη κατάσταση η οποία, εάν δεν αποφευχθεί, **θα μπορούσε** να προκαλέσει ελαφρύ ή μέτριο τραυματισμό.
- **ΣΗΜΑΝΤΙΚΟ:** Υποδεικνύει πληροφορίες που θεωρούνται σημαντικές αλλά δεν αφορούν κινδύνους (όπως, για παράδειγμα, μηνύματα που σχετίζονται με υλικές ζημιές). Ενημερώνει τον χρήστη ότι, αν δεν ακολουθήσει τη διαδικασία ακριβώς όπως περιγράφεται, μπορεί να προκληθεί απώλεια δεδομένων ή βλάβη στο υλικό ή το λογισμικό. Επίσης, περιλαμβάνει σημαντικές πληροφορίες για την επεξήγηση μιας έννοιας ή την ολοκλήρωση κάποιας εργασίας.
- **ΣΗΜΕΙΩΣΗ:** Περιέχει πρόσθετες πληροφορίες, για να επισημάνει ή να συμπληρώσει σημαντικά σημεία στο κύριο κείμενο.
- **ΥΠΟΔΕΙΞΗ:** Παρέχει χρήσιμες συμβουλές για την ολοκλήρωση μιας εργασίας.

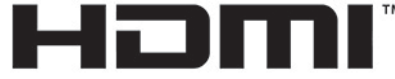

HIGH-DEFINITION MULTIMEDIA INTERFACE

Το προϊόν αυτό διαθέτει ενσωματωμένη τεχνολογία HDMI.

# Πίνακας περιεχομένων

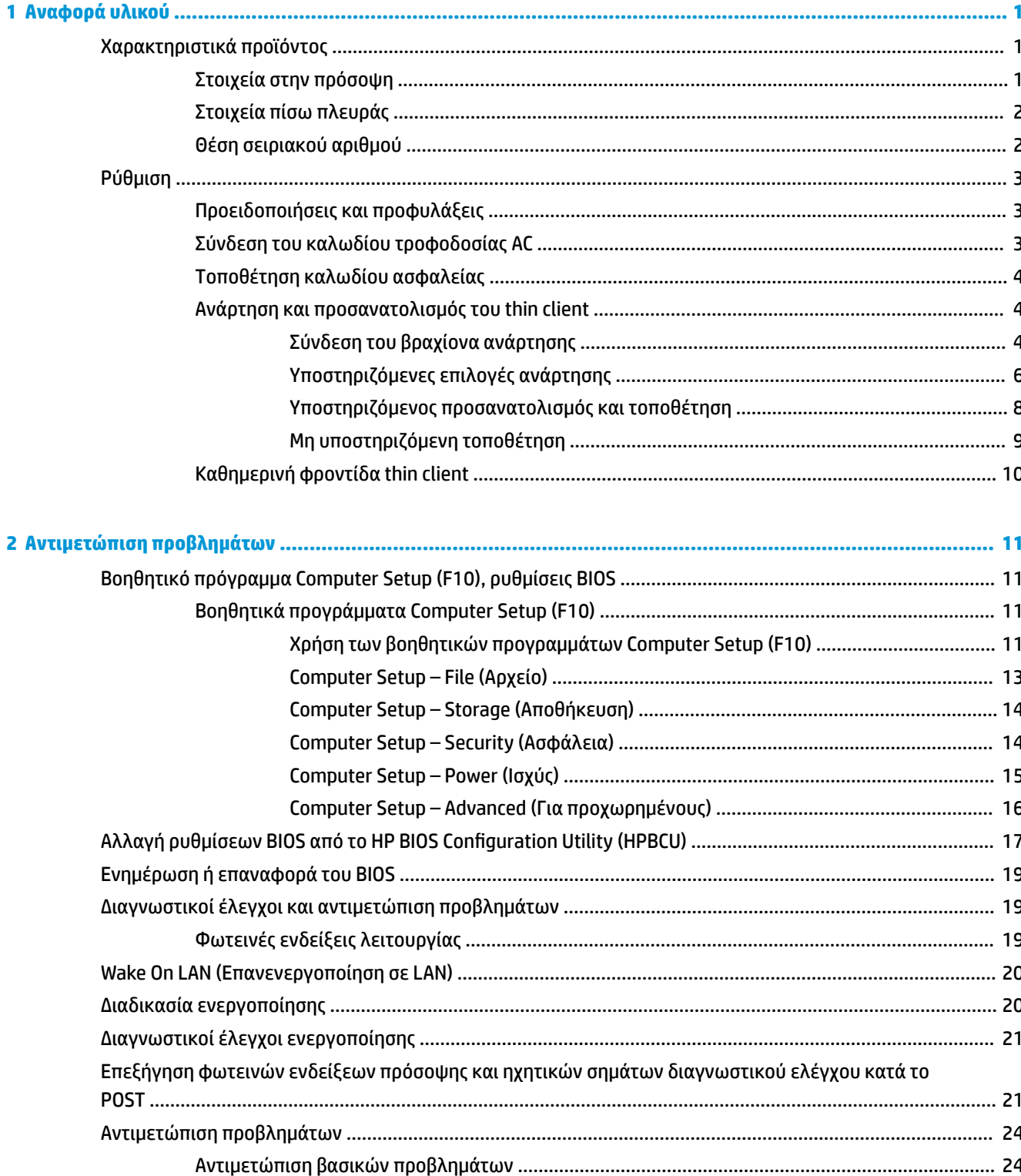

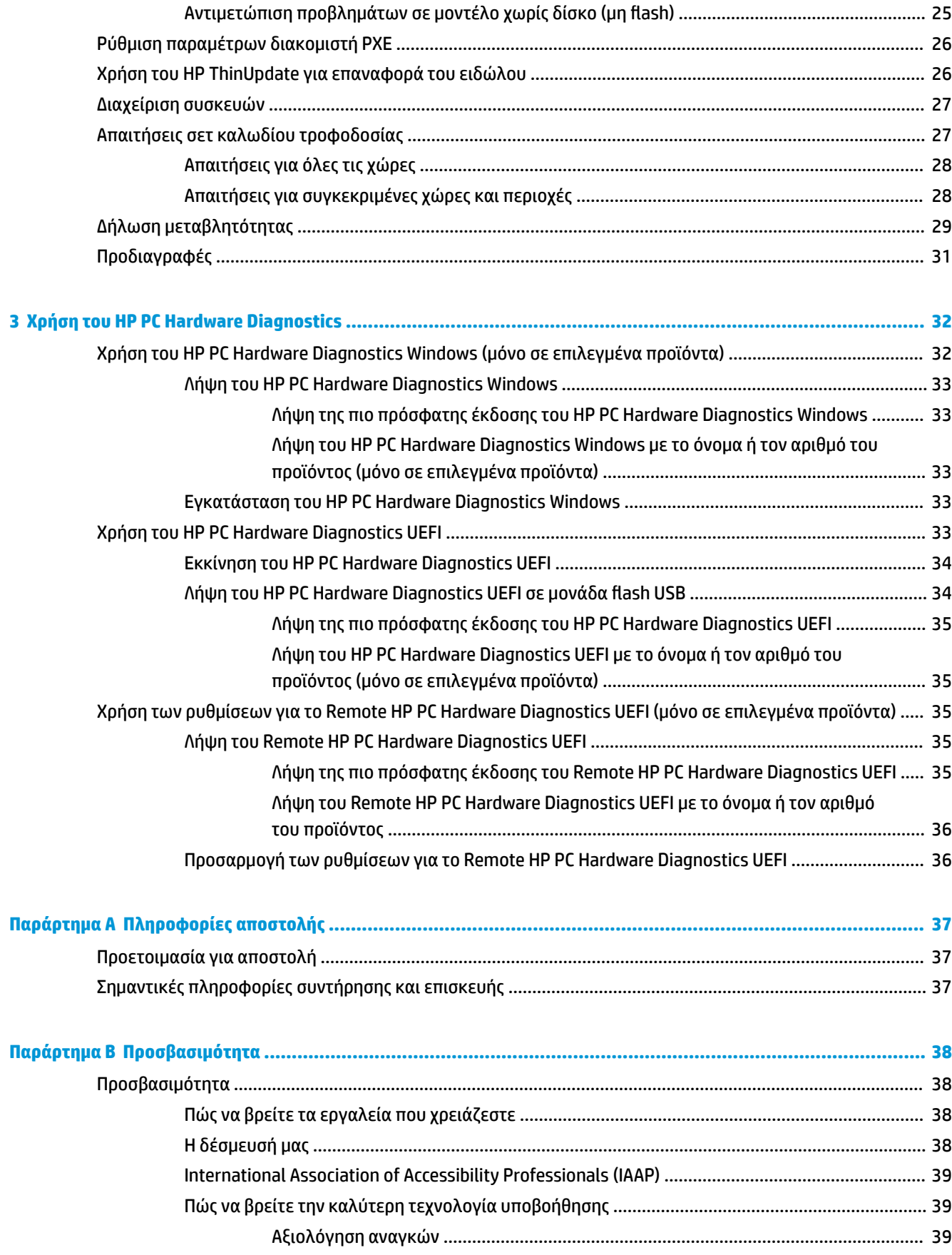

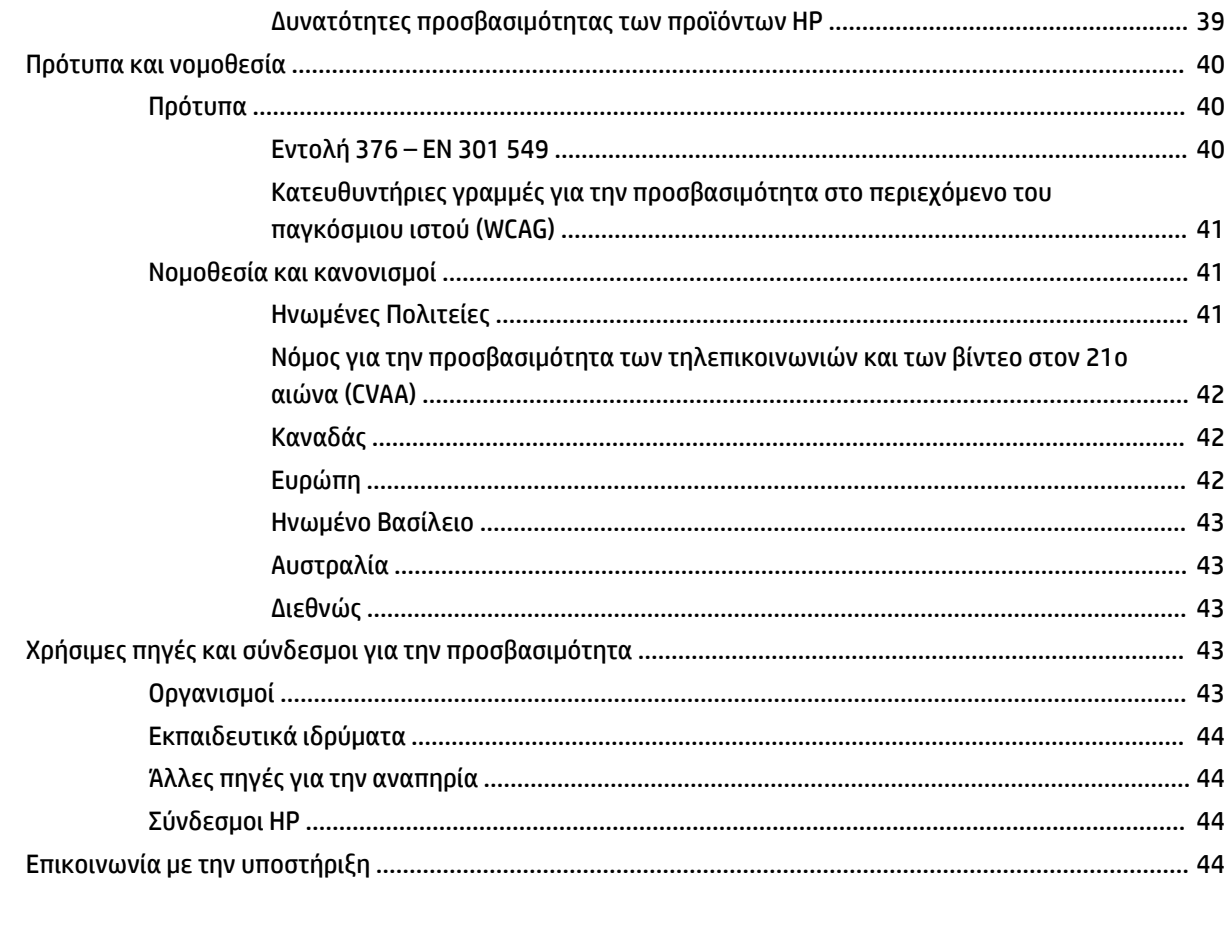

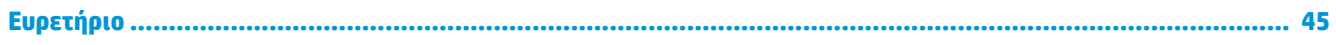

# <span id="page-8-0"></span>**1 Αναφορά υλικού**

## **Χαρακτηριστικά προϊόντος**

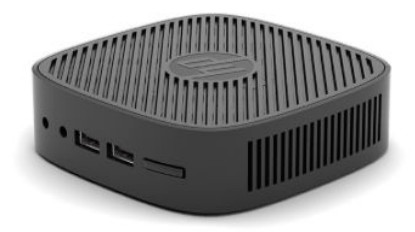

Για τις πιο πρόσφατες προδιαγραφές ή για πρόσθετες προδιαγραφές για αυτό το προϊόν, επισκεφτείτε τη διεύθυνση<http://www.hp.com/go/quickspecs> και κάντε αναζήτηση για το συγκεκριμένο μοντέλο για να βρείτε τα QuickSpecs του συγκεκριμένου μοντέλου.

Διατίθενται διάφορες επιλογές για το thin client. Για περισσότερες πληροφορίες σχετικά με ορισμένες από τις διαθέσιμες επιλογές, επισκεφτείτε τη διεύθυνση<http://www.hp.com> και πραγματοποιήστε αναζήτηση για το συγκεκριμένο μοντέλο σας.

## **Στοιχεία στην πρόσοψη**

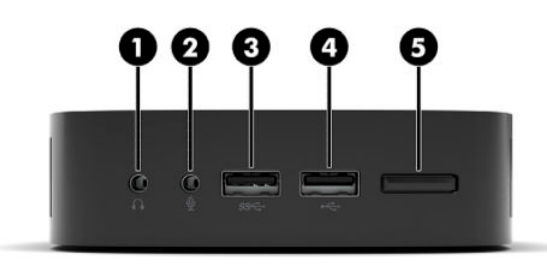

#### **Πίνακας 1-1 Στοιχεία στην πρόσοψη**

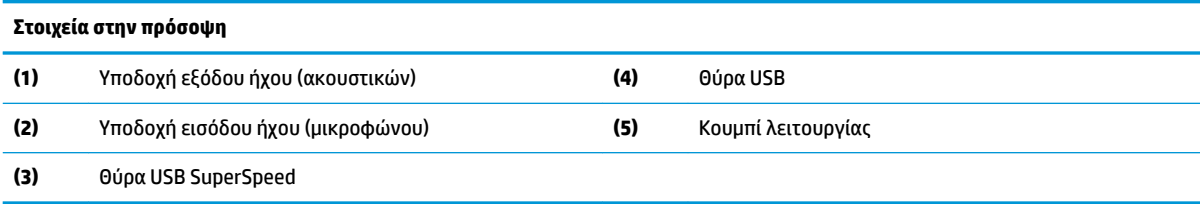

## <span id="page-9-0"></span>**Στοιχεία πίσω πλευράς**

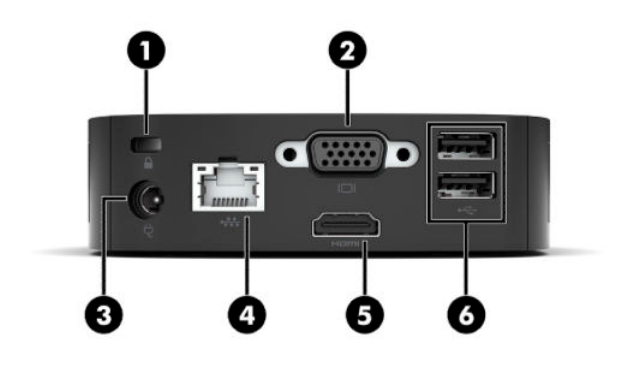

#### **Πίνακας 1-2 Στοιχεία πίσω πλευράς**

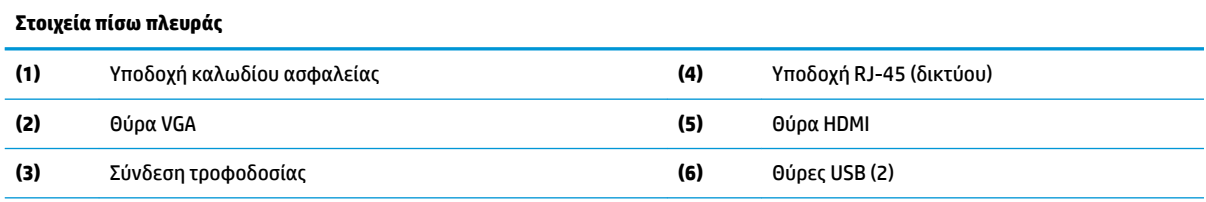

**ΣΗΜΑΝΤΙΚΟ:** Λόγω περιορισμών στην κατανάλωση ισχύος του συστήματος, εάν οι θύρες USB στην πίσω πλευρά είναι κατειλημμένες από ένα πληκτρολόγιο και ένα ποντίκι, το σύστημα δεν υποστηρίζει άλλη συσκευή, όπως μια εξωτερική συσκευή αποθήκευσης. Πρέπει να χρησιμοποιήσετε συσκευή που παρέχεται με καλώδιο εξωτερικής τροφοδοσίας.

## **Θέση σειριακού αριθμού**

Κάθε thin client περιλαμβάνει έναν μοναδικό σειριακό αριθμό που βρίσκεται στο σημείο που φαίνεται στην παρακάτω εικόνα. Αναφέρετε αυτόν τον αριθμό κάθε φορά που απευθύνεστε στην Υποστήριξη πελατών HP για βοήθεια.

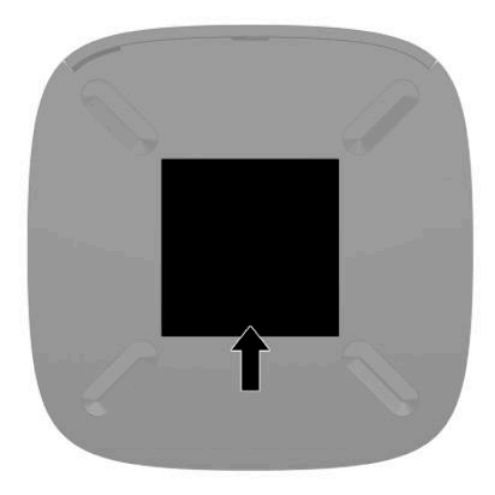

## <span id="page-10-0"></span>**Ρύθμιση**

## **Προειδοποιήσεις και προφυλάξεις**

Προτού πραγματοποιήσετε αναβαθμίσεις βεβαιωθείτε ότι έχετε διαβάσει προσεκτικά όλες τις ισχύουσες οδηγίες, επιφυλάξεις και προειδοποιήσεις του παρόντος οδηγού.

**ΠΡΟΕΙΔ/ΣΗ!** Για να μειώσετε τον κίνδυνο τραυματισμού ή βλάβης του εξοπλισμού από ηλεκτροπληξία, ζεστές επιφάνειες ή φωτιά:

Εγκαταστήστε το thin client σε σημείο όπου είναι απίθανο να υπάρχουν παιδιά.

Μη συνδέετε υποδοχές τηλεπικοινωνιών ή τηλεφώνου στις υποδοχές του ελεγκτή διασύνδεσης δικτύου (NIC).

Συνδέστε το καλώδιο τροφοδοσίας σε πρίζα AC στην οποία έχετε εύκολη πρόσβαση ανά πάσα στιγμή.

Αν το καλώδιο τροφοδοσίας έχει βύσμα σύνδεσης 3 ακίδων, συνδέστε το καλώδιο σε πρίζα 3 ακίδων με γείωση.

Διακόψτε την παροχή ρεύματος στον υπολογιστή αποσυνδέοντας το καλώδιο τροφοδοσίας από την πρίζα AC. Κατά την αποσύνδεση του καλωδίου τροφοδοσίας από την πρίζα AC, πιάστε το καλώδιο από το βύσμα.

**ΠΡΟΕΙΔ/ΣΗ!** Για να μειώσετε τον κίνδυνο σοβαρού τραυματισμού, διαβάστε τον *Οδηγό ασφάλειας & άνεσης*  που παρέχεται με τους οδηγούς χρήσης. Περιγράφει τη σωστή εγκατάσταση του σταθμού εργασίας και τις σωστές συνήθειες στάσης του σώματος, υγείας και εργασίας για τους χρήστες υπολογιστών. Ο *Οδηγός ασφάλειας & άνεσης* παρέχει επίσης σημαντικές πληροφορίες ηλεκτρικής και μηχανικής ασφάλειας. Ο *Οδηγός ασφάλειας & άνεσης* διατίθεται επίσης στο web, στη διεύθυνση <http://www.hp.com/ergo>.

**ΣΗΜΕΙΩΣΗ:** Ένας προαιρετικός βραχίονας ανάρτησης διατίθεται από την HP για την τοποθέτηση του thin client σε τοίχο, γραφείο ή κινητό βραχίονα.

## **Σύνδεση του καλωδίου τροφοδοσίας AC**

- **1.** Συνδέστε το τροφοδοτικό σε πρίζα AC (1).
- **2.** Συνδέστε το τροφοδοτικό στο thin client (2).

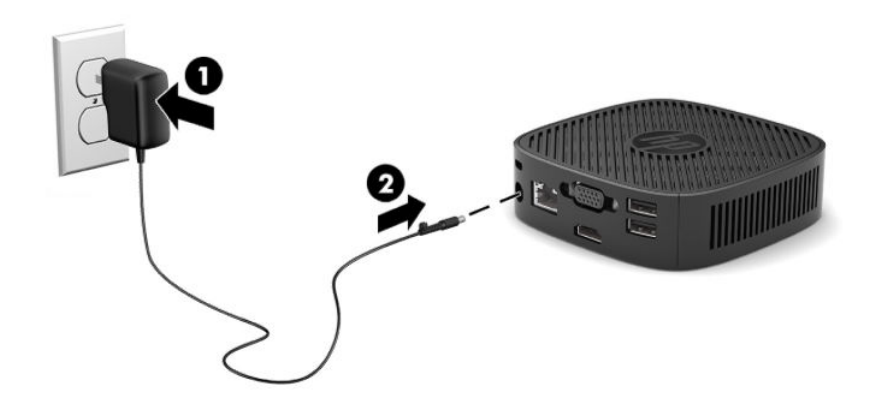

## <span id="page-11-0"></span>**Τοποθέτηση καλωδίου ασφαλείας**

Μπορείτε να ασφαλίσετε την οθόνη σε σταθερό αντικείμενο με προαιρετικό καλώδιο ασφαλείας που διατίθεται από την HP. Χρησιμοποιήστε το παρεχόμενο κλειδί για να συνδέσετε και να αφαιρέσετε την κλειδαριά.

**ΣΗΜΕΙΩΣΗ:** Το καλώδιο ασφαλείας είναι σχεδιασμένο να λειτουργεί αποτρεπτικά, αλλά ενδέχεται να μην μπορεί να προστατεύσει τον υπολογιστή από ακατάλληλο χειρισμό ή κλοπή.

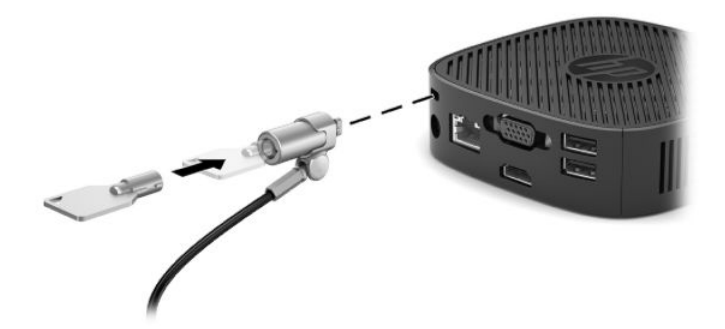

## **Ανάρτηση και προσανατολισμός του thin client**

### **Σύνδεση του βραχίονα ανάρτησης**

Περιλαμβάνεται ένας βραχίονας ανάρτησης με το thin client για την τοποθέτηση του thin client σε τοίχο, γραφείο, ή κινητό βραχίονα.

Αυτή τη μονάδα διαθέτει δύο σημεία ανάρτησης στα οποία μπορείτε να αποκτήσετε πρόσβαση αφαιρώντας τα ελαστικά πέλματα από το κάτω μέρος του thin client. Αυτά τα σημεία ανάρτησης ακολουθούν το πρότυπο VESA (Video Electronics Standards Association) που παρέχει τυποποιημένες διασυνδέσεις ανάρτησης για επίπεδες οθόνες και τηλεοράσεις. Ο βραχίονας ανάρτησης συνδέεται με τα σημεία ανάρτησης 75 mm και 100 mm που είναι συμβατά με το πρότυπο VESA, επιτρέποντάς σας να αναρτήσετε το thin client σε διάφορους προσανατολισμούς.

**ΣΗΜΕΙΩΣΗ:** Κατά την ανάρτηση σε ένα thin client, χρησιμοποιήστε τις βίδες 8 mm που περιλαμβάνονται με το thin client.

Για τη σύνδεση του βραχίονα ανάρτησης:

**1.** Τοποθετήστε το thin client ανάποδα.

**2.** Αφαιρέστε τα δύο ελαστικά πέλματα από τις οπές στο κάτω μέρος του thin client που είναι πιο κοντά στο μπροστινό μέρος της μονάδας. Για να αφαιρέσετε ένα ελαστικό πέλμα, πιέστε το μπροστινό μέρος του πέλματος (1) προς τα μέσα για να το ανασηκώσετε και, στη συνέχεια, πιέστε τις δύο πλευρές του πέλματος (2) για να απελευθερώσετε τις πλευρές και, στη συνέχεια, ανασηκώστε το πέλμα από τη μονάδα (3).

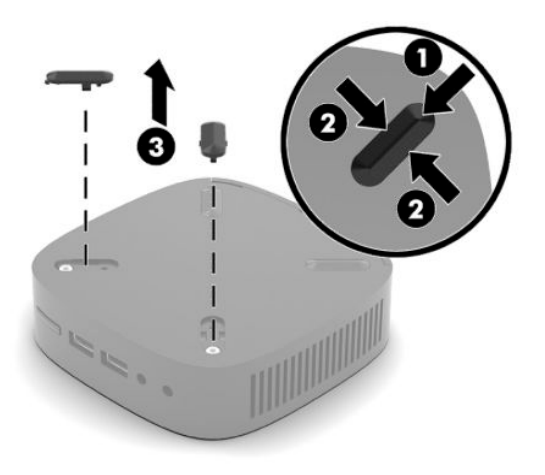

**3.** Τοποθετήστε τον βραχίονα ανάρτησης στο κάτω μέρος του thin client με το μεγάλο άκρο να προεξέχει από το thin client. Χρησιμοποιήστε δύο βίδες 8 mm που παρέχονται με το thin client για να συνδέσετε τον βραχίονα ανάρτησης.

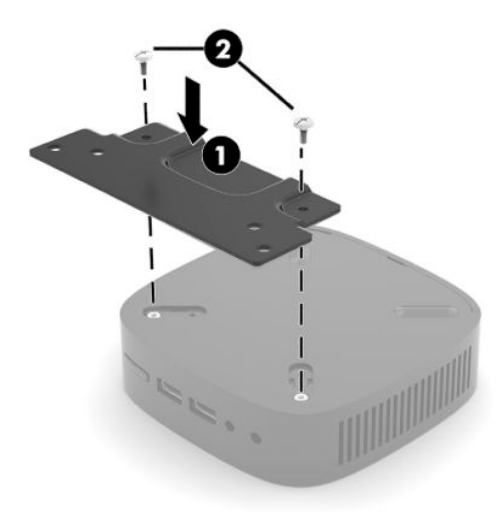

**4.** Συνδέστε τον βραχίονα ανάρτησης σε τοίχο, γραφείο ή κινητό βραχίονα χρησιμοποιώντας τις οπές βιδών 75 mm ή 100 mm στον βραχίονα ανάρτησης.

## <span id="page-13-0"></span>**Υποστηριζόμενες επιλογές ανάρτησης**

Οι παρακάτω εικόνες δείχνουν ορισμένες από τις υποστηριζόμενες επιλογές ανάρτησης για το βραχίονα ανάρτησης.

● Στην πίσω πλευρά μιας οθόνης:

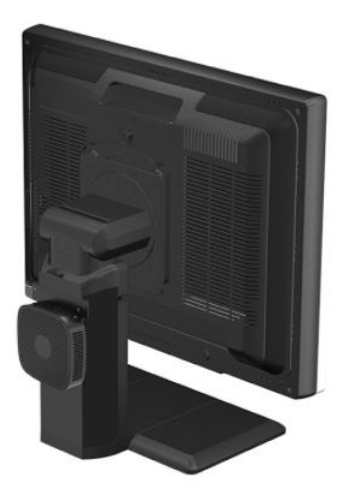

● Στον τοίχο:

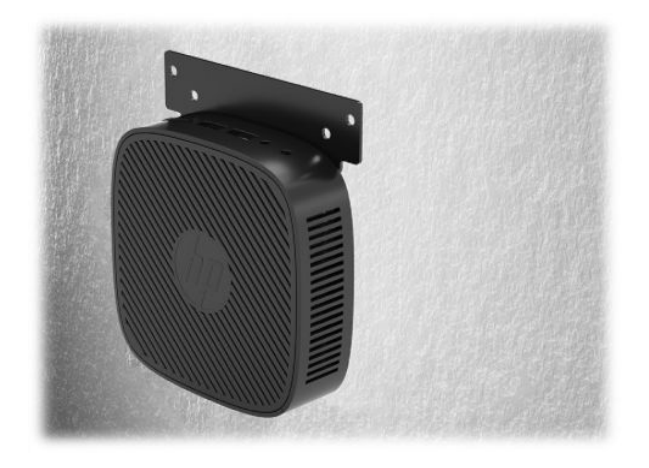

• Κάτω από το γραφείο:

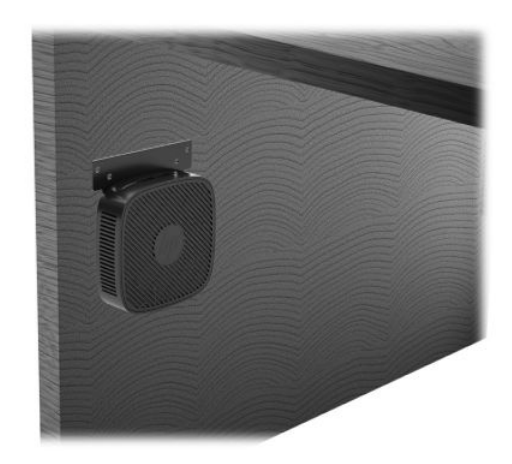

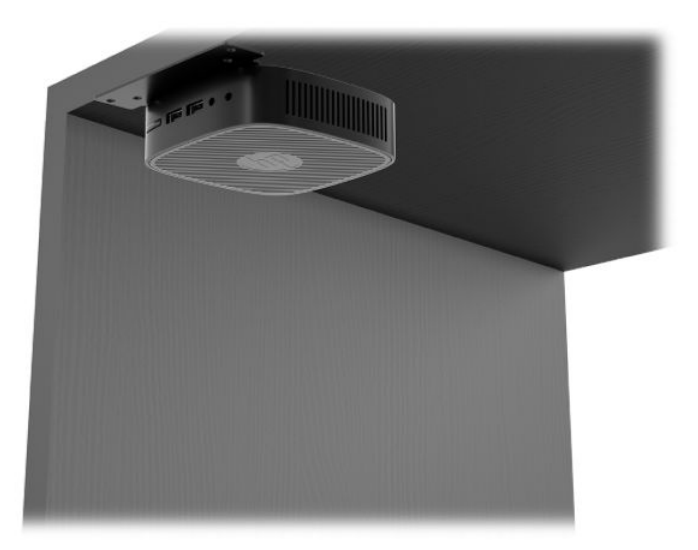

### <span id="page-15-0"></span>**Υποστηριζόμενος προσανατολισμός και τοποθέτηση**

- **ΣΗΜΑΝΤΙΚΟ:** Για να εξασφαλίσετε ότι τα thin client θα λειτουργούν σωστά, πρέπει να τηρήσετε τον προσανατολισμό που υποστηρίζει η HP.
	- Η HP υποστηρίζει τον οριζόντιο προσανατολισμό για το thin client:

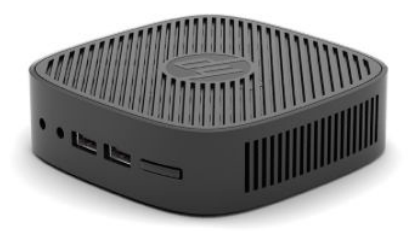

● Το thin client μπορεί να τοποθετηθεί κάτω από μια βάση οθόνης με απόσταση τουλάχιστον 2,54 cm (1 ίντσα) από πάνω και 7,5 cm (3 ίντσες) στο πλάι για τη δρομολόγηση καλωδίων:

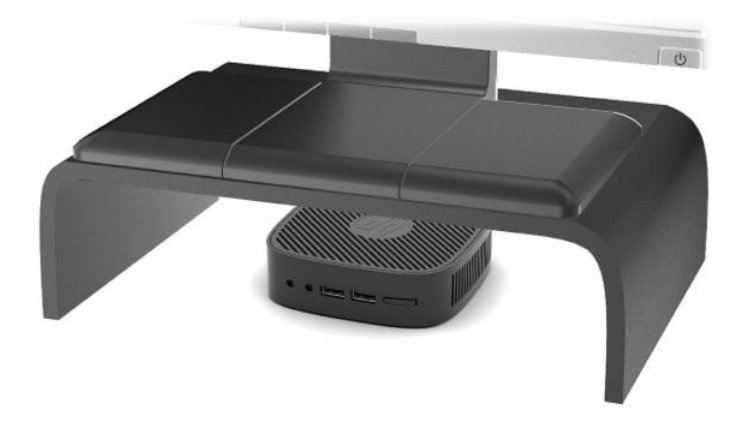

### <span id="page-16-0"></span>**Μη υποστηριζόμενη τοποθέτηση**

Η HP δεν υποστηρίζει τις παρακάτω τοποθετήσεις για το thin client:

**ΣΗΜΑΝΤΙΚΟ:** Τυχόν μη υποστηριζόμενη τοποθέτηση των thin client μπορεί να προκαλέσει διακοπή λειτουργίας ή/και βλάβη των συσκευών.

Για τη διατήρηση της θερμοκρασίας λειτουργίας των thin client, απαιτείται σωστός αερισμός. Μη φράζετε τους αεραγωγούς.

Μην τοποθετείτε το thin client σε συρτάρια ή άλλα στεγανοποιημένα κουτιά. Μην τοποθετείτε οθόνες ή άλλα αντικείμενα πάνω από το thin client. Μην τοποθετείτε το thin client μεταξύ τοίχου και οθόνης. Για τη διατήρηση της θερμοκρασίας λειτουργίας των thin client, απαιτείται σωστός αερισμός.

Σε συρτάρι γραφείου:

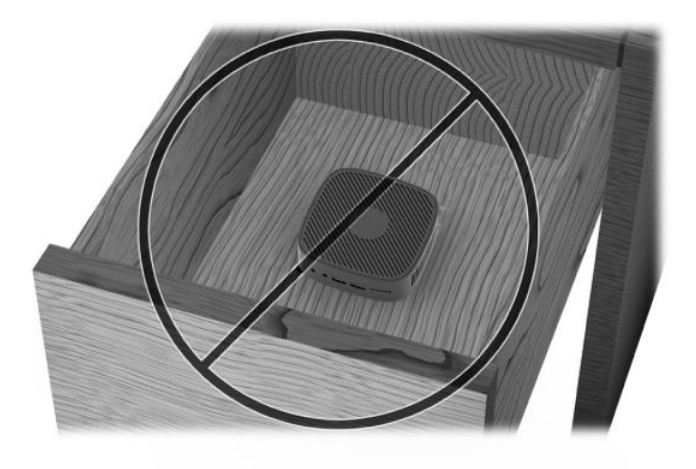

Με οθόνη πάνω στο thin client:

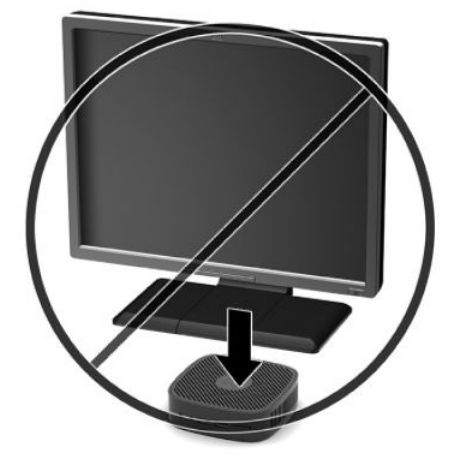

## <span id="page-17-0"></span>**Καθημερινή φροντίδα thin client**

Διαβάστε τις παρακάτω πληροφορίες για τη σωστή φροντίδα του thin client:

- Μη χρησιμοποιείτε ποτέ το thin client με το εξωτερικό πλαίσιο αφαιρεμένο.
- Κρατήστε το thin client απαλλαγμένο από υπερβολική υγρασία, μακριά από το άμεσο ηλιακό φως και ακραίες συνθήκες ζέστης και ψύχους. Για πληροφορίες σχετικά με τη συνιστώμενη θερμοκρασία και υγρασία για το thin client, μεταβείτε στη διεύθυνση [http://www.hp.com/go/quickspecs.](http://www.hp.com/go/quickspecs)
- Διατηρείτε τα υγρά μακριά από το thin client και το πληκτρολόγιο.
- Απενεργοποιήστε το thin client και σκουπίστε το εξωτερικό με ένα μαλακό, νωπό πανί, όπως απαιτείται. Η χρήση προϊόντων καθαρισμού μπορεί προκαλέσει αποχρωματισμό ή ζημιά στο φινίρισμα.

# <span id="page-18-0"></span>**2 Αντιμετώπιση προβλημάτων**

## **Βοηθητικό πρόγραμμα Computer Setup (F10), ρυθμίσεις BIOS**

## **Βοηθητικά προγράμματα Computer Setup (F10)**

Χρησιμοποιήστε το βοηθητικό πρόγραμμα Computer Setup (F10) για να κάνετε τα παρακάτω:

- Να αλλάξετε τις προεπιλεγμένες εργοστασιακές ρυθμίσεις.
- Να ρυθμίσετε την ημερομηνία και την ώρα του συστήματος.
- Να ρυθμίσετε, να προβάλετε, να αλλάξετε ή να επαληθεύσετε τη διαμόρφωση του συστήματος, συμπεριλαμβανομένων των ρυθμίσεων για τον επεξεργαστή, τα γραφικά, τη μνήμη, τον ήχο, την αποθήκευση, τις επικοινωνίες και τις συσκευές εισόδου.
- Να τροποποιήσετε τη σειρά εκκίνησης των συσκευών με δυνατότητα εκκίνησης, όπως οι μονάδες στερεάς κατάστασης (SSD) ή οι μονάδες flash USB.
- Να ενεργοποιήσετε ή να απενεργοποιήσετε τα μηνύματα POST για την αλλαγή της κατάστασης εμφάνισης των μηνυμάτων Power-On Self-Test (Αυτοδιαγνωστικό πρόγραμμα εκκίνησης - POST). Η απενεργοποίηση των μηνυμάτων POST σταματά την εμφάνιση των περισσοτέρων μηνυμάτων POST, όπως την καταμέτρηση της μνήμης, το όνομα του προϊόντος και άλλα μηνύματα που δεν αφορούν σφάλματα. Εάν παρουσιαστεί σφάλμα POST, αυτό εμφανίζεται ανεξάρτητα από τη λειτουργία που έχει επιλεγεί. Για να ενεργοποιήσετε μη αυτόματα τα μηνύματα POST κατά τη διάρκεια του POST, πατήστε οποιοδήποτε πλήκτρο (εκτός από τα πλήκτρα F1 έως F12).
- Να εισαγάγετε την ετικέτα «Asset Tag» (Ετικέτα πόρου) ή τον αριθμό αναγνώρισης που έχει αντιστοιχιστεί από την εταιρεία σας σε αυτόν τον υπολογιστή.
- Να κλειδώσετε την ενσωματωμένη λειτουργία I/O, που περιλαμβάνει τη USB, τη θύρα ήχου ή της ενσωματωμένης κάρτας NIC, έτσι ώστε να μην μπορούν να χρησιμοποιηθούν μέχρι να ξεκλειδωθούν.

### **Χρήση των βοηθητικών προγραμμάτων Computer Setup (F10)**

Η πρόσβαση στο πρόγραμμα Computer Setup μπορεί να γίνει μόνο με ενεργοποίηση του υπολογιστή ή με επανεκκίνηση του συστήματος. Για πρόσβαση στο μενού των βοηθητικών προγραμμάτων Computer Setup, ακολουθήστε τα παρακάτω βήματα:

- **1.** Ενεργοποιήστε ή επανεκκινήστε τον υπολογιστή.
- **2.** Πατήστε είτε το πλήκτρο Esc ή το πλήκτρο F10 όταν εμφανιστεί το μήνυμα "Press the ESC key for Startup Menu" (Πατήστε το πλήκτρο ESC για το μενού εκκίνησης) στο κάτω μέρος της οθόνης.

Πατώντας το πλήκτρο Esc εμφανίζεται ένα μενού που σας επιτρέπει να έχετε πρόσβαση σε διάφορες επιλογές που είναι διαθέσιμες κατά την εκκίνηση.

- **ΣΗΜΕΙΩΣΗ:** Αν δεν πατήσετε Esc ή F10 την κατάλληλη στιγμή, πρέπει να επανεκκινήσετε τον υπολογιστή και να πατήσετε ξανά Esc ή F10 όταν η φωτεινή ένδειξη της οθόνης ανάψει με πράσινο χρώμα για να μεταβείτε στο βοηθητικό πρόγραμμα.
- **3.** Εάν πατήσατε Esc, πατήστε το πλήκτρο F10 για είσοδο στο Computer Setup.
- **4.** Χρησιμοποιήστε τα πλήκτρα αριστερού και δεξιού βέλους για να επιλέξετε την κατάλληλη επικεφαλίδα. Χρησιμοποιήστε τα πλήκτρα πάνω και κάτω βέλους για να επιλέξετε τη δυνατότητα που

θέλετε και, στη συνέχεια, πατήστε Enter. Για να επιστρέψετε στο μενού του Computer Setup Utilities (Βοηθητικό πρόγραμμα Computer Setup), πατήστε Esc.

- **5.** Για να θέσετε σε ισχύ τις αλλαγές και να τις αποθηκεύσετε, επιλέξτε **File** (Αρχείο) > **Save Changes and Exit** (Αποθήκευση αλλαγών και έξοδος).
	- Αν έχετε κάνει αλλαγές τις οποίες δεν θέλετε να εφαρμόσετε, επιλέξτε **Ignore Changes and Exit**  (Απόρριψη αλλαγών και Έξοδος).
	- Για να επαναφέρετε τις εργοστασιακές ρυθμίσεις, επιλέξτε **Apply Defaults and Exit** (Εφαρμογή προεπιλογών και Έξοδος). Με την επιλογή αυτή πραγματοποιείται επαναφορά των αρχικά προεπιλεγμένων εργοστασιακών ρυθμίσεων του συστήματος.

**ΣΗΜΑΝΤΙΚΟ:** ΜΗΝ απενεργοποιείτε τον υπολογιστή ενώ το BIOS αποθηκεύει τις αλλαγές στο Computer Setup (F10) διότι μπορεί να αλλοιωθούν τα περιεχόμενα του CMOS. Είναι ασφαλές να απενεργοποιήσετε τον υπολογιστή μόνο μετά την έξοδο από την οθόνη Setup (Ρύθμιση παραμέτρων) πατώντας F10.

Τα παρακάτω μενού είναι διαθέσιμα στο μενού του Computer Setup Utility (Βοηθητικό πρόγραμμα Computer Setup):

#### **Πίνακας 2-1 Επιλογές μενού του Computer Setup Utility (Βοηθητικό πρόγραμμα Computer Setup)**

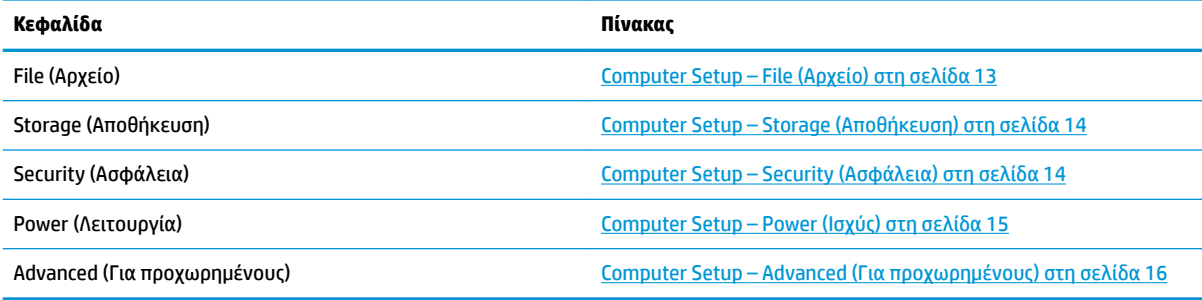

## <span id="page-20-0"></span>**Computer Setup – File (Αρχείο)**

**ΣΗΜΕΙΩΣΗ:** Η υποστήριξη για συγκεκριμένες επιλογές του Computer Setup ενδέχεται να διαφέρει ανάλογα με τη διαμόρφωση του υλικού στο σύστημα.

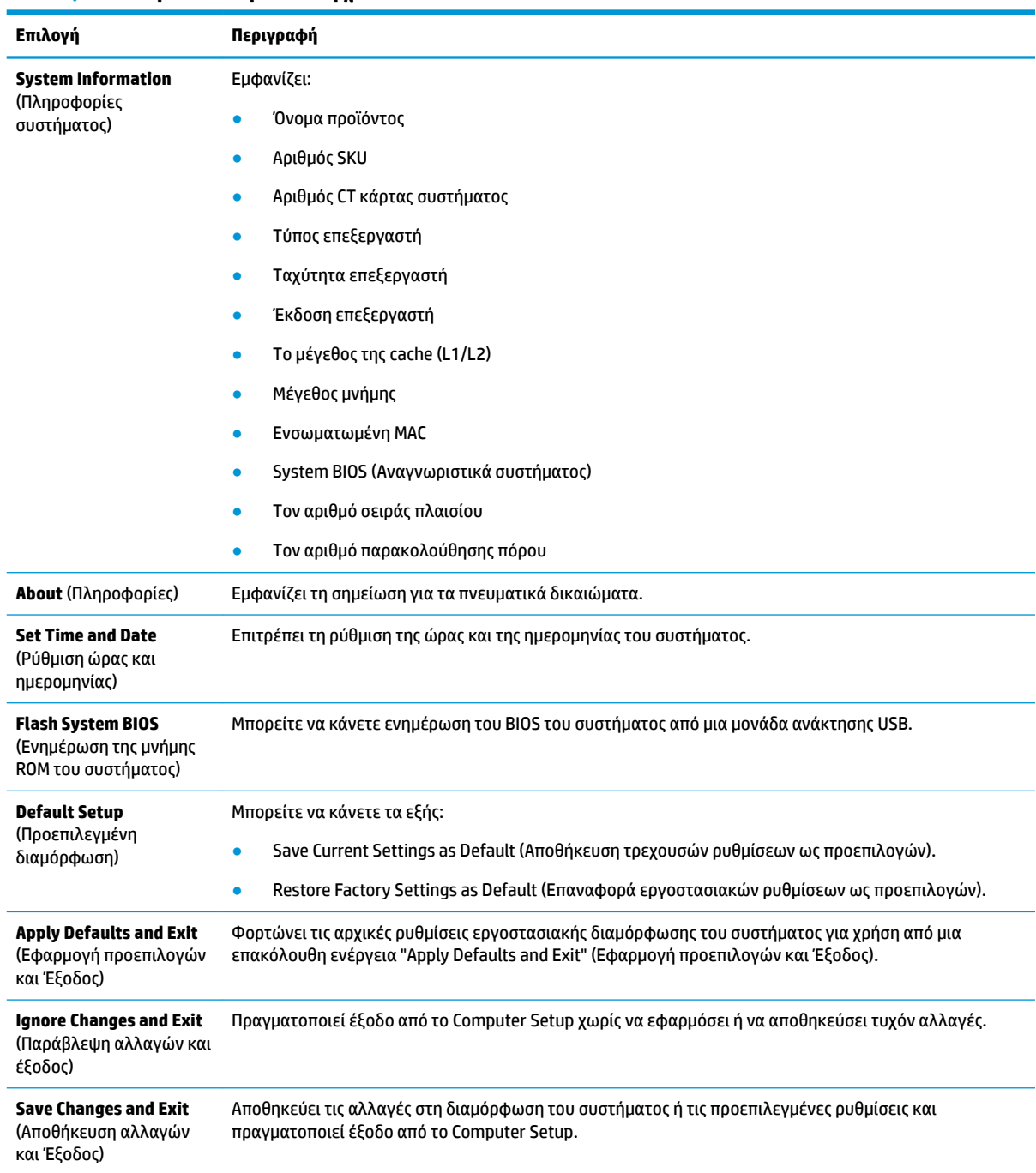

#### **Πίνακας 2-2 Computer Setup – File (Αρχείο)**

## <span id="page-21-0"></span>**Computer Setup – Storage (Αποθήκευση)**

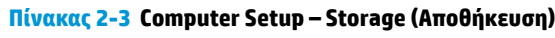

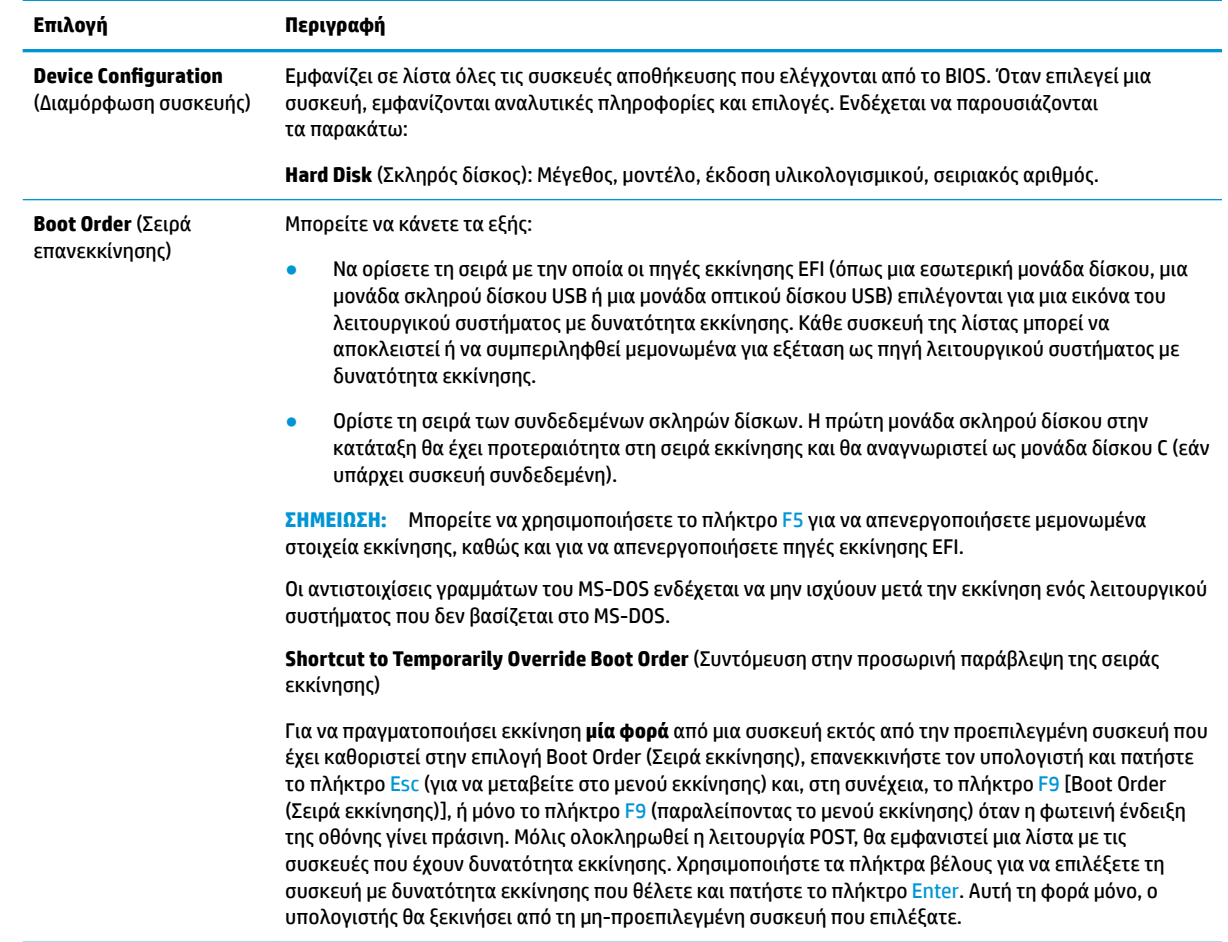

### **Computer Setup – Security (Ασφάλεια)**

**ΣΗΜΕΙΩΣΗ:** Η υποστήριξη για συγκεκριμένες επιλογές του Computer Setup ενδέχεται να διαφέρει ανάλογα με τη διαμόρφωση του υλικού στο σύστημα.

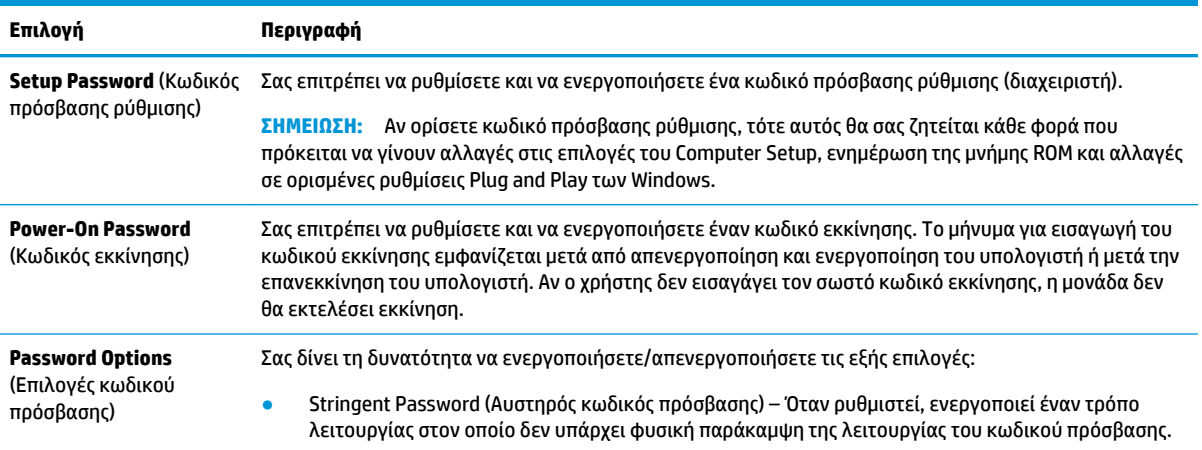

#### **Πίνακας 2-4 Computer Setup – Security (Ασφάλεια)**

<span id="page-22-0"></span>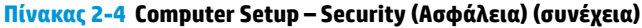

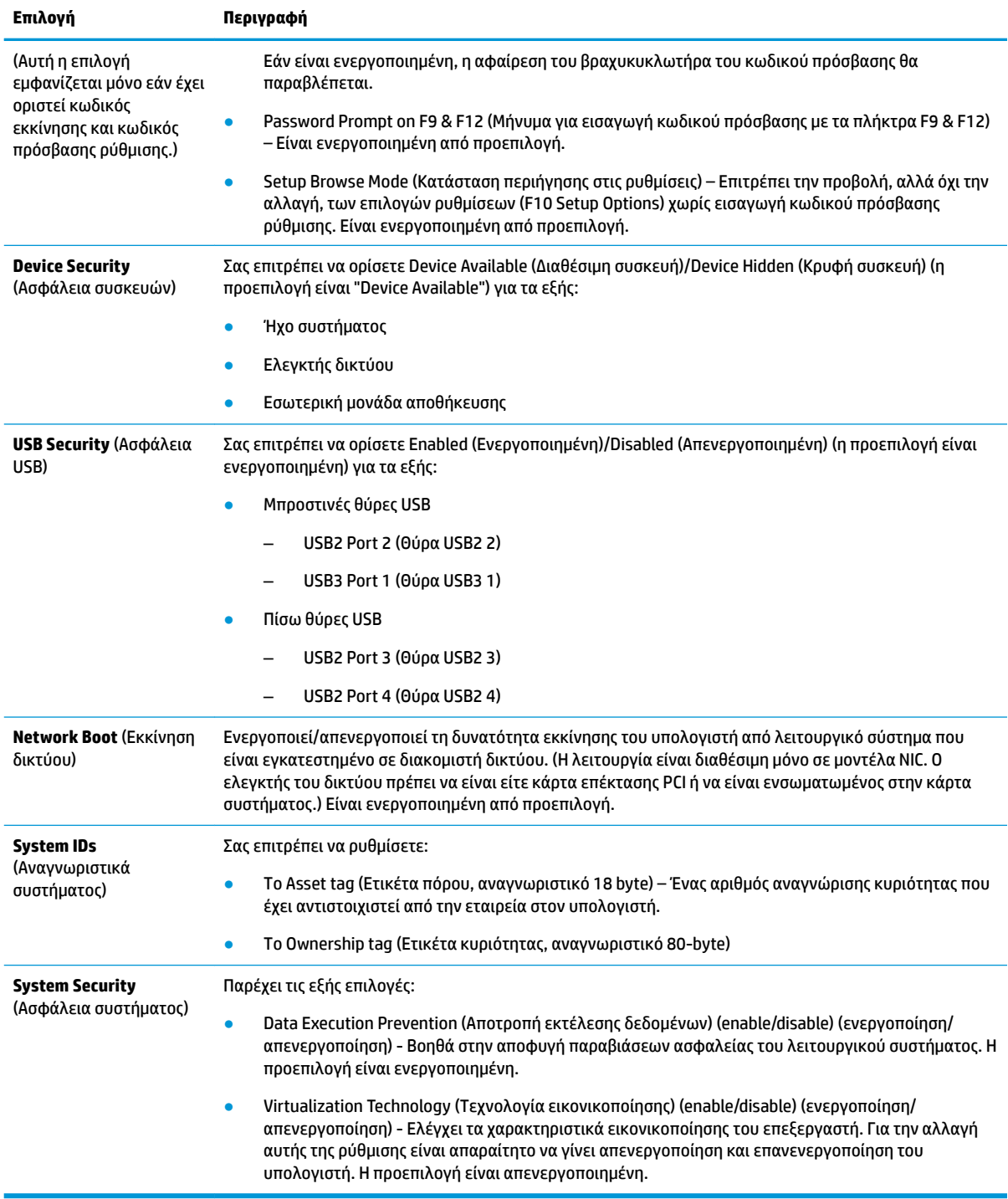

## **Computer Setup – Power (Ισχύς)**

**ΣΗΜΕΙΩΣΗ:** Η υποστήριξη για συγκεκριμένες επιλογές του Computer Setup ενδέχεται να διαφέρει ανάλογα με τη διαμόρφωση του υλικού στο σύστημα.

#### <span id="page-23-0"></span>**Πίνακας 2-5 Computer Setup – Power (Ισχύς)**

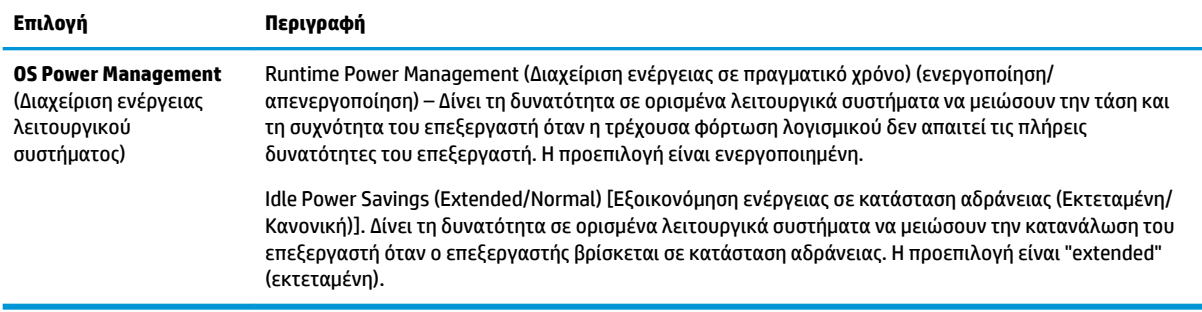

### **Computer Setup – Advanced (Για προχωρημένους)**

**ΣΗΜΕΙΩΣΗ:** Η υποστήριξη για συγκεκριμένες επιλογές του Computer Setup ενδέχεται να διαφέρει ανάλογα με τη διαμόρφωση του υλικού στο σύστημα.

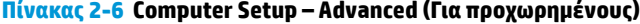

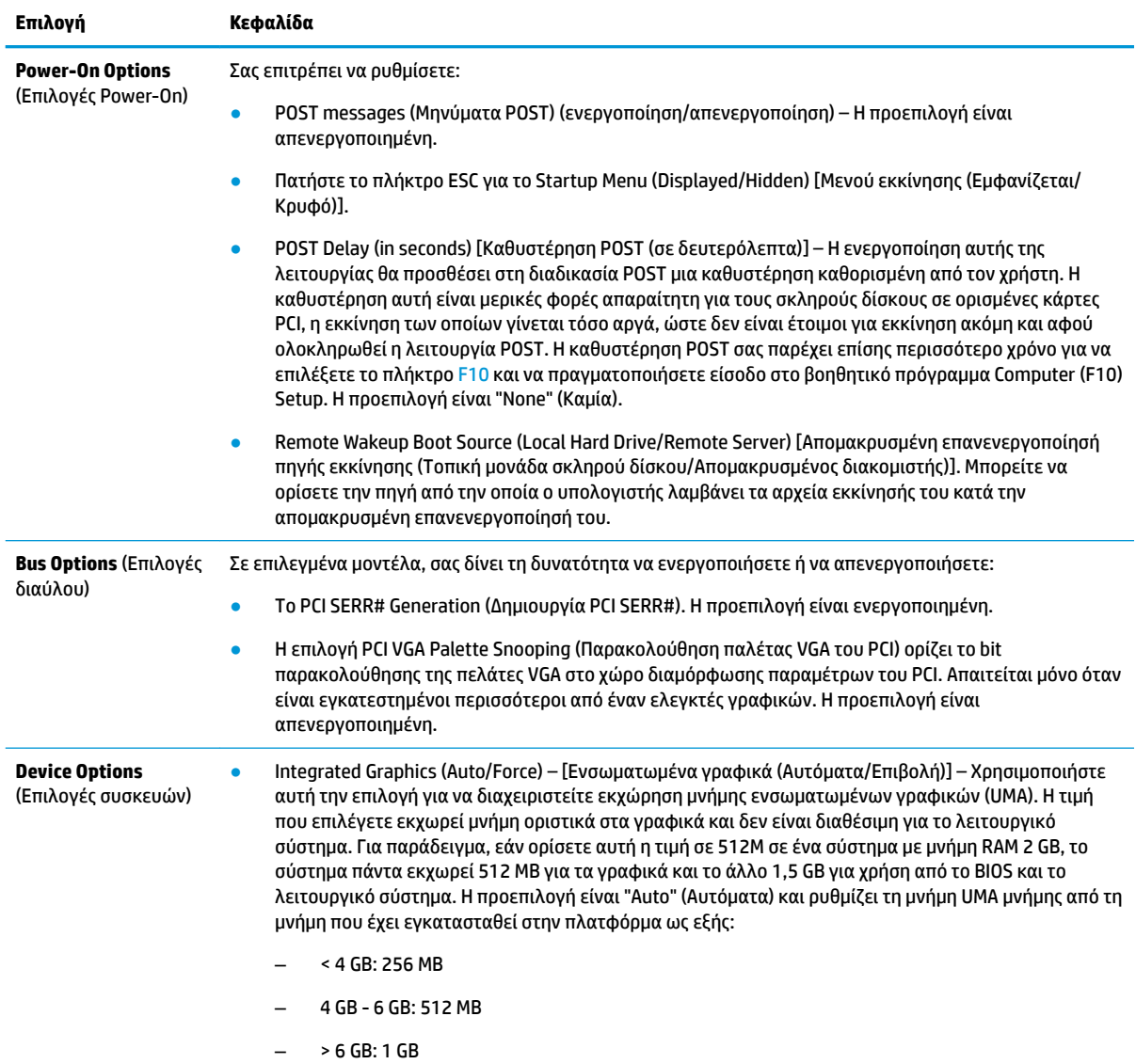

<span id="page-24-0"></span>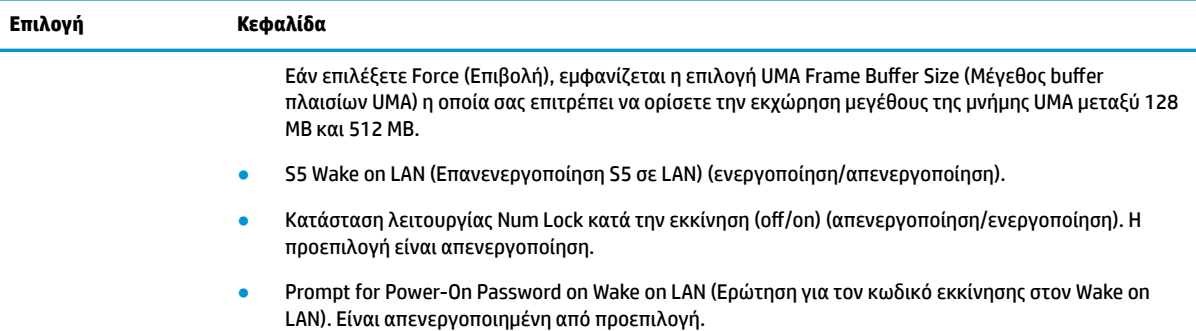

## Αλλαγή ρυθμίσεων BIOS από το HP BIOS Configuration Utility **(HPBCU)**

Ορισμένες ρυθμίσεις του BIOS μπορούν να αλλάξουν τοπικά από το λειτουργικό σύστημα χωρίς να χρειάζεται να περάσετε από το βοηθητικό πρόγραμμα F10. Αυτός ο πίνακας προσδιορίζει τα στοιχεία που μπορείτε να ελέγξετε με αυτή τη μέθοδο.

| Ρύθμιση του BIOS                                                       | Προεπιλεγμένη τιμή                      | Άλλες τιμές                                                                                                    |
|------------------------------------------------------------------------|-----------------------------------------|----------------------------------------------------------------------------------------------------|
| Language (Γλώσσα)                                                      | English (Ελληνικά)                      | Francais (Γαλλικά), Espanol (Ισπανικά), Deutsch (Γερμανικά), Italiano<br>(Ιταλικά), Dansk (Δανικά), Suomi (Φινλανδικά), Nederlands<br>(Ολλανδικά), Norsk (Νορβηγικά), Portugues (Πορτογαλικά), Svenska<br>(Σουηδικά), Japanese (Ιαπωνικά) |
| Set Time (Ρύθμιση ώρας)                                                | 00:00                                   | 00:00:23:59                                                                                                    |
| Set Day (Ρύθμιση<br>ημερομηνίας)                                       | 01/01/2011                              | 01/01/2011 έως την τρέχουσα ημερομηνία                                                                                                    |
| Default Setup<br>(Προεπιλεγμένη<br>διαμόρφωση)                         | None (Καμία)                            | Save Current Settings as Default (Αποθήκευση τρεχουσών ρυθμίσεων<br>ως προεπιλογών), Restore Factory Settings as Default (Επαναφορά<br>εργοστασιακών ρυθμίσεων ως προεπιλογών).                                                           |
| <b>Apply Defaults and Exit</b><br>(Εφαρμογή προεπιλογών και<br>Έξοδος) | Disable (Απενεργοποίηση)                | Enable (Ενεργοποίηση)                                                                                                    |
| <b>SATA Emulation</b><br>(Προσομοίωση GS1)                             | <b>AHCI</b>                             | <b>IDE</b>                                                                                                    |
| USB Storage Boot (Εκκίνηση<br>αποθήκευσης USB)                         | Before SATA (Про SATA)                  | After SATA (Μετά SATA), Disable (Απενεργοποίηση)                                                                                                    |
| Secure Erase (Ασφαλής<br>διαγραφή)                                     | Disable (Απενεργοποίηση)                | Enable (Ενεργοποίηση)                                                                                                    |
| System Audio (Ήχος<br>συστήματος)                                      | Device available (Διαθέσιμη<br>συσκευή) | Device hidden (Κρυφή συσκευή)                                                                                                    |
| Network Controller (Ελεγκτής<br>δικτύου)                               | Device available (Διαθέσιμη<br>συσκευή) | Device hidden (Κρυφή συσκευή)                                                                                                    |
| Front USB Ports (Μπροστινές<br>θύρες USB)                              | Enable (Ενεργοποίηση)                   | Disable (Απενεργοποίηση)                                                                                                    |

**Πίνακας 2-7 Ρυθμίσεις του BIOS που μπορούν να αλλάξουν από το λειτουργικό σύστημα**

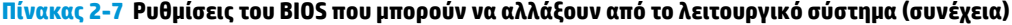

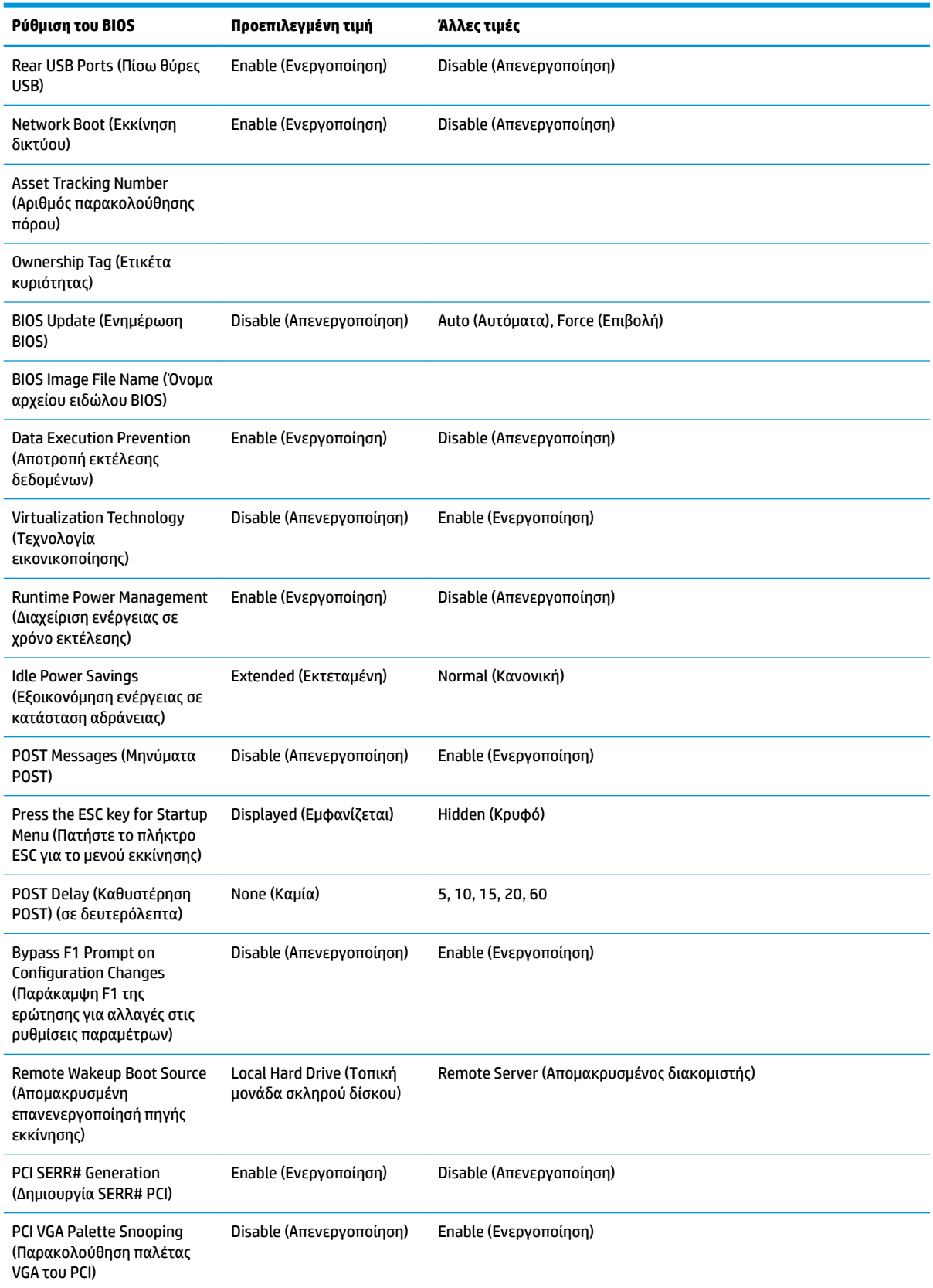

<span id="page-26-0"></span>**Πίνακας 2-7 Ρυθμίσεις του BIOS που μπορούν να αλλάξουν από το λειτουργικό σύστημα (συνέχεια)**

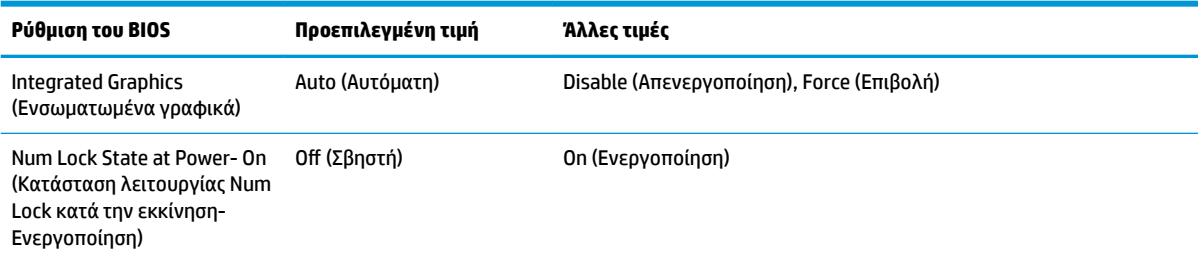

## **Ενημέρωση ή επαναφορά του BIOS**

#### **HP Device Manager**

Το HP Device Manager μπορεί να χρησιμοποιηθεί για την ενημέρωση του BIOS από ένα thin client. Οι πελάτες μπορούν να χρησιμοποιούν ένα προεγκατεστημένο πρόσθετο του BIOS ή μπορούν να χρησιμοποιούν το τυπικό πακέτο αναβάθμισης του BIOS, σε συνδυασμό με ένα πρότυπο του HP Device Manager File and Registry. Για περισσότερες πληροφορίες σχετικά με τα πρότυπα του HP Device Manager File and Registry, ανατρέξτε στον *Οδηγό χρήσης του HP Device Manager* στη διεύθυνση [http://www.hp.com/go/hpdm.](http://www.hp.com/go/hpdm)

#### **Λειτουργία ανάκτησης έκτακτης ανάγκης του BootBlock**

Σε περίπτωση αποτυχημένης ενημέρωσης του BIOS (για παράδειγμα, εάν η τροφοδοσία χαθεί κατά την ενημέρωση), το BIOS του συστήματος μπορεί να καταστραφεί. Το BootBlock Emergency Recovery Mode (Λειτουργία ανάκτησης έκτακτης ανάγκης του BootBlock) εντοπίζει αυτή την κατάσταση και αναζητά αυτόματα το ριζικό κατάλογο της μονάδας σκληρού δίσκου και τυχόν πηγές μέσων USB για ένα συμβατό δυαδικό είδωλο. Αντιγράψτε το δυαδικό αρχείο (.bin) στον φάκελο DOS Flash στο ριζικό κατάλογο της επιθυμητής συσκευής αποθήκευσης και, στη συνέχεια, ενεργοποιήστε το σύστημα. Μόλις η διαδικασία ανάκτησης εντοπίσει το δυαδικό είδωλο, επιχειρεί τη διαδικασία ανάκτησης. Η αυτόματη ανάκτηση συνεχίζεται μέχρι να γίνει επιτυχής επαναφορά ή ενημέρωση του BIOS. Ορισμένες φορές υπάρχουν περιορισμοί στις εκδόσεις του BIOS που επιτρέπεται να εγκατασταθούν σε μια πλατφόρμα. Εάν το BIOS που υπήρχε στο σύστημα είχε περιορισμούς, τότε μόνο επιτρεπόμενες εκδόσεις του BIOS μπορούν να χρησιμοποιηθούν για την ανάκτηση.

## **Διαγνωστικοί έλεγχοι και αντιμετώπιση προβλημάτων**

## **Φωτεινές ενδείξεις λειτουργίας**

#### **Πίνακας 2-8 Φωτεινές ενδείξεις λειτουργίας και οι περιγραφές τους**

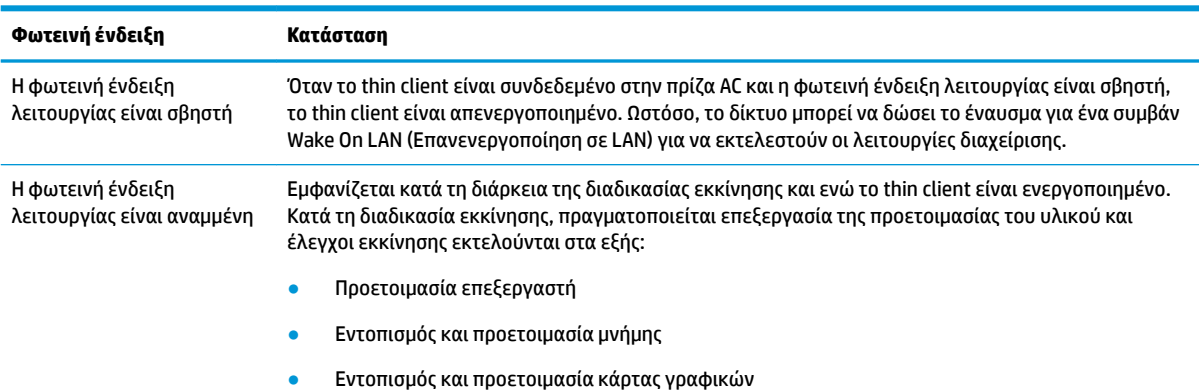

#### <span id="page-27-0"></span>**Πίνακας 2-8 Φωτεινές ενδείξεις λειτουργίας και οι περιγραφές τους (συνέχεια)**

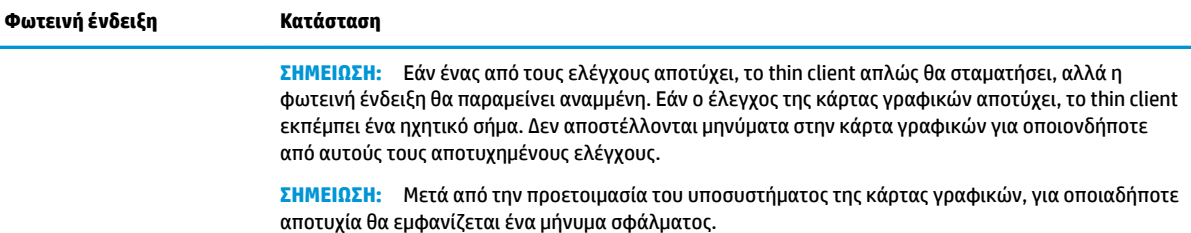

**ΣΗΜΕΙΩΣΗ:** Οι φωτεινές ενδείξεις δραστηριότητας του Ethernet βρίσκονται μέσα στο βύσμα σύνδεσης RJ-45 στον πάνω, πίσω πίνακα του thin client. Οι φωτεινές ενδείξεις είναι ορατές όταν είναι συνδεδεμένο ένα ενεργό καλώδιο δικτύου Ethernet. Όταν έχει σταθερό πράσινο χρώμα υποδεικνύει τη σύνδεση δικτύου, ενώ όταν αναβοσβήνει κίτρινο υποδεικνύει δραστηριότητα στο δίκτυο.

## **Wake On LAN (Επανενεργοποίηση σε LAN)**

Η επιλογή Wake on LAN (WOL) επιτρέπει σε έναν υπολογιστή να ενεργοποιηθεί μέσω ενός μηνύματος δικτύου. Μπορείτε να ενεργοποιήσετε ή να απενεργοποιήσετε την επιλογή WOL στο Computer Setup, χρησιμοποιώντας τη ρύθμιση **S5 Wake on LAN** (Επανενεργοποίηση S5 σε LAN).

Για ενεργοποίηση ή απενεργοποίηση του WOL:

- **1.** Ενεργοποιήστε ή επανεκκινήστε τον υπολογιστή.
- **2.** Πατήστε είτε το πλήκτρο Esc ή το πλήκτρο F10 όταν εμφανιστεί το μήνυμα "Press the ESC key for Startup Menu" (Πατήστε το πλήκτρο ESC για το μενού εκκίνησης) στο κάτω μέρος της οθόνης.
- **ΣΗΜΕΙΩΣΗ:** Αν δεν πατήσετε Esc ή F10 την κατάλληλη στιγμή, πρέπει να επανεκκινήσετε τον υπολογιστή και να πατήσετε ξανά Esc ή F10 όταν η φωτεινή ένδειξη της οθόνης ανάψει με πράσινο χρώμα για να μεταβείτε στο βοηθητικό πρόγραμμα.
- **3.** Εάν πατήσατε Esc, πατήστε το πλήκτρο F10 για είσοδο στο Computer Setup.
- **4.** Επιλέξτε **Advanced > Device Options** (Για προχωρημένους > Επιλογές συσκευής).
- **5.** Ορίστε τη επιλογή **S5 Wake on LAN** σε ενεργοποιημένη ή απενεργοποιημένη.
- **6.** Πατήστε το πλήκτρο F10 για να αποδεχτείτε τις αλλαγές.
- **7.** Επιλέξτε **File** > **Save Changes and Exit** (Αρχείο > Αποθήκευση αλλαγών και έξοδος).

## **Διαδικασία ενεργοποίησης**

Κατά την ενεργοποίηση, το υλικολογισμικό προετοιμάζει το υλικό σε μια γνωστή κατάσταση και, στη συνέχεια, εκτελεί βασικούς διαγνωστικούς ελέγχους ενεργοποίησης για να προσδιορίσει την ακεραιότητα του υλικού. Η προετοιμασία εκτελεί τις παρακάτω λειτουργίες:

- **1.** Προετοιμάζει τη CPU και τον ελεγκτή μνήμης.
- **2.** Προετοιμάζει και διαμορφώνει όλες τις συσκευές PCI.
- **3.** Προετοιμάζει το λογισμικό της κάρτας γραφικών.
- **4.** Προετοιμάζει την κάρτα γραφικών σε μια γνωστή κατάσταση.
- **5.** Προετοιμάζει τις συσκευές USB σε μια γνωστή κατάσταση.
- <span id="page-28-0"></span>**6.** Εκτελεί διαγνωστικούς ελέγχους ενεργοποίησης. Για περισσότερες πληροφορίες, ανατρέξτε στην ενότητα Διαγνωστικοί έλεγχοι ενεργοποίησης στη σελίδα 21.
- **7.** Εκκινεί το λειτουργικό σύστημα.

## **Διαγνωστικοί έλεγχοι ενεργοποίησης**

Οι διαγνωστικοί έλεγχοι ενεργοποίησης εκτελούν βασικούς ελέγχους ακεραιότητας του υλικού προκειμένου να προσδιοριστεί η λειτουργικότητα και η διαμόρφωση. Εάν ένας διαγνωστικός έλεγχος αποτύχει κατά τη διάρκεια της προετοιμασίας υλικού, το thin client απλά σταματάει. Δεν αποστέλλονται μηνύματα στην κάρτα γραφικών.

**ΣΗΜΕΙΩΣΗ:** Μπορεί να προσπαθήσετε να κάνετε επανεκκίνηση του thin client και να εκτελέσετε τους διαγνωστικούς ελέγχους για δεύτερη φορά προκειμένου να επιβεβαιώσετε τον πρώτο τερματισμό λειτουργίας.

Ο ακόλουθος πίνακας παραθέτει τους ελέγχους που εκτελούνται στο thin client.

#### **Πίνακας 2-9 Διαγνωστικοί έλεγχοι ενεργοποίησης**

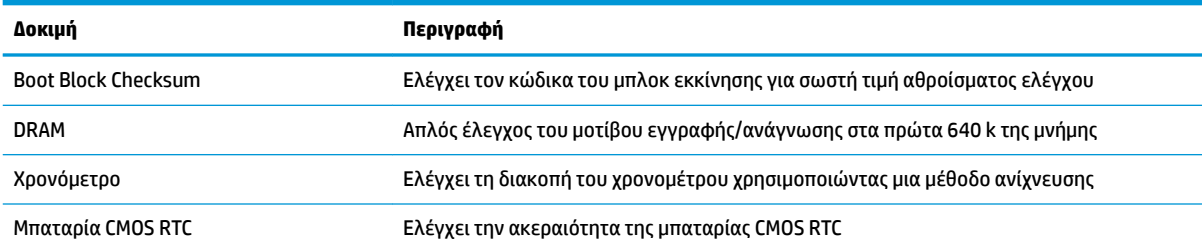

## **Επεξήγηση φωτεινών ενδείξεων πρόσοψης και ηχητικών σημάτων διαγνωστικού ελέγχου κατά το POST**

Σε αυτή την ενότητα περιγράφονται οι κωδικοί των φωτεινών ενδείξεων της πρόσοψης καθώς και τα ηχητικά σήματα που μπορεί να παρουσιαστούν πριν ή κατά το POST, οι οποίοι δεν συνοδεύονται από κάποιον κωδικό σφάλματος ή μήνυμα κειμένου.

**ΠΡΟΕΙΔ/ΣΗ!** Όταν ο υπολογιστής είναι συνδεδεμένος σε πρίζα AC, παρέχεται μόνιμα τάση στην κάρτα συστήματος. Για να αποφύγετε τον κίνδυνο τραυματισμού από ηλεκτροπληξία ή/και επαφή με θερμές επιφάνειες, αποσυνδέστε το καλώδιο τροφοδοσίας από την επιτοίχια πρίζα και αφήστε τα εσωτερικά τμήματα του συστήματος να κρυώσουν πριν τα ακουμπήσετε.

**ΣΗΜΕΙΩΣΗ:** Οι προτεινόμενες ενέργειες στον ακόλουθο πίνακα αναφέρονται με τη σειρά που θα πρέπει να εκτελούνται.

Δεν είναι διαθέσιμες όλες οι φωτεινές ενδείξεις διαγνωστικού ελέγχου και όλα τα ηχητικά σήματα σε όλα τα μοντέλα.

#### **Πίνακας 2-10 Επεξήγηση φωτεινών ενδείξεων πρόσοψης και ηχητικών σημάτων διαγνωστικού ελέγχου κατά το POST**

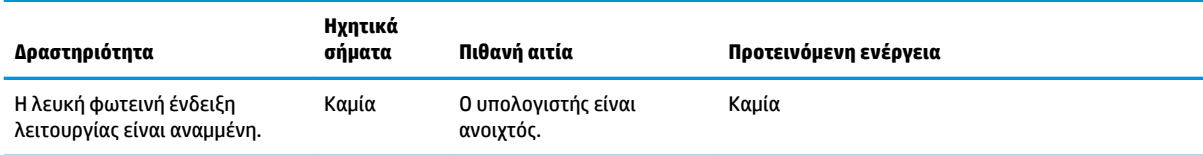

#### **Πίνακας 2-10 Επεξήγηση φωτεινών ενδείξεων πρόσοψης και ηχητικών σημάτων διαγνωστικού ελέγχου κατά το POST (συνέχεια)**

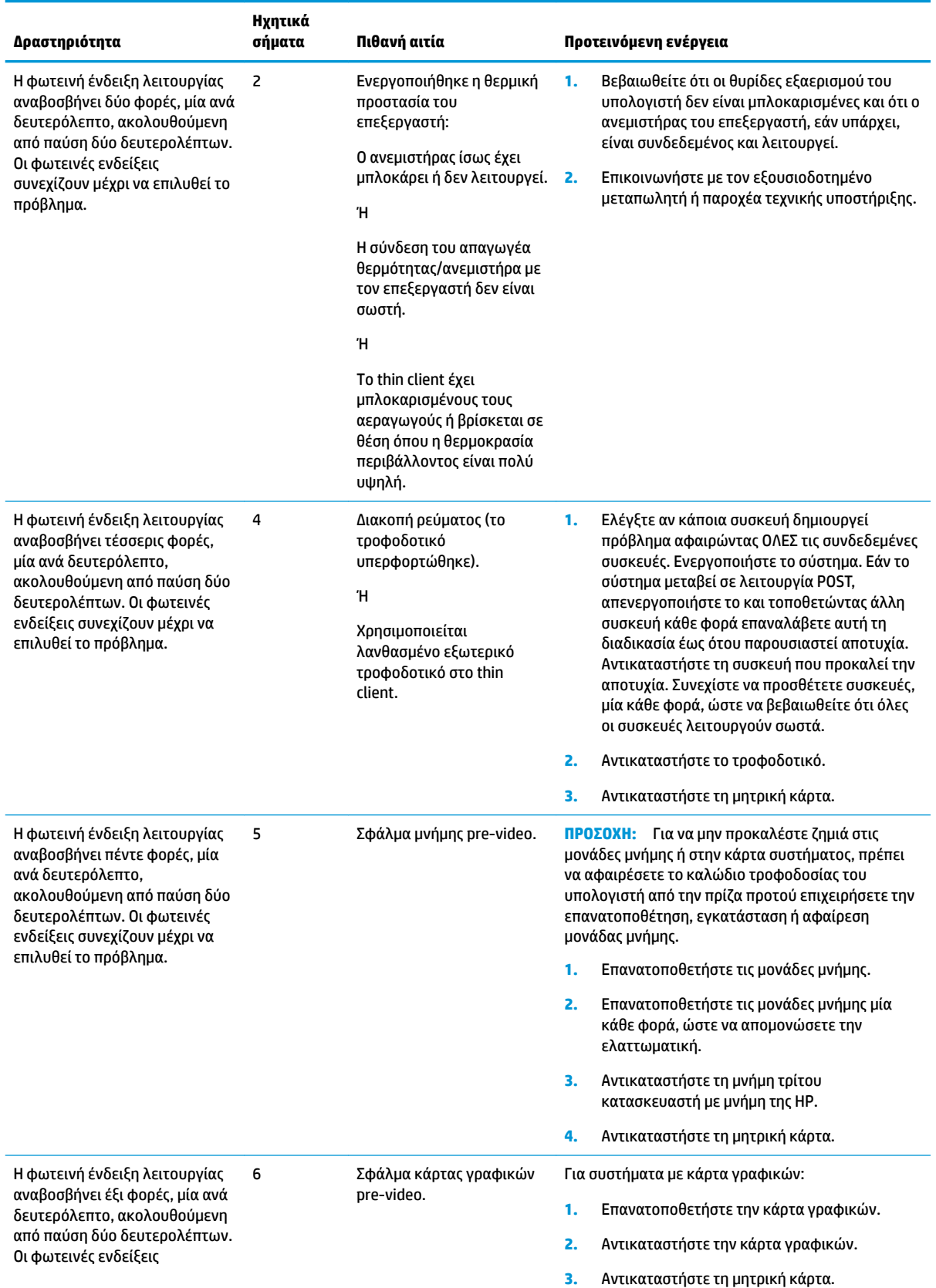

#### **Πίνακας 2-10 Επεξήγηση φωτεινών ενδείξεων πρόσοψης και ηχητικών σημάτων διαγνωστικού ελέγχου κατά το POST (συνέχεια)**

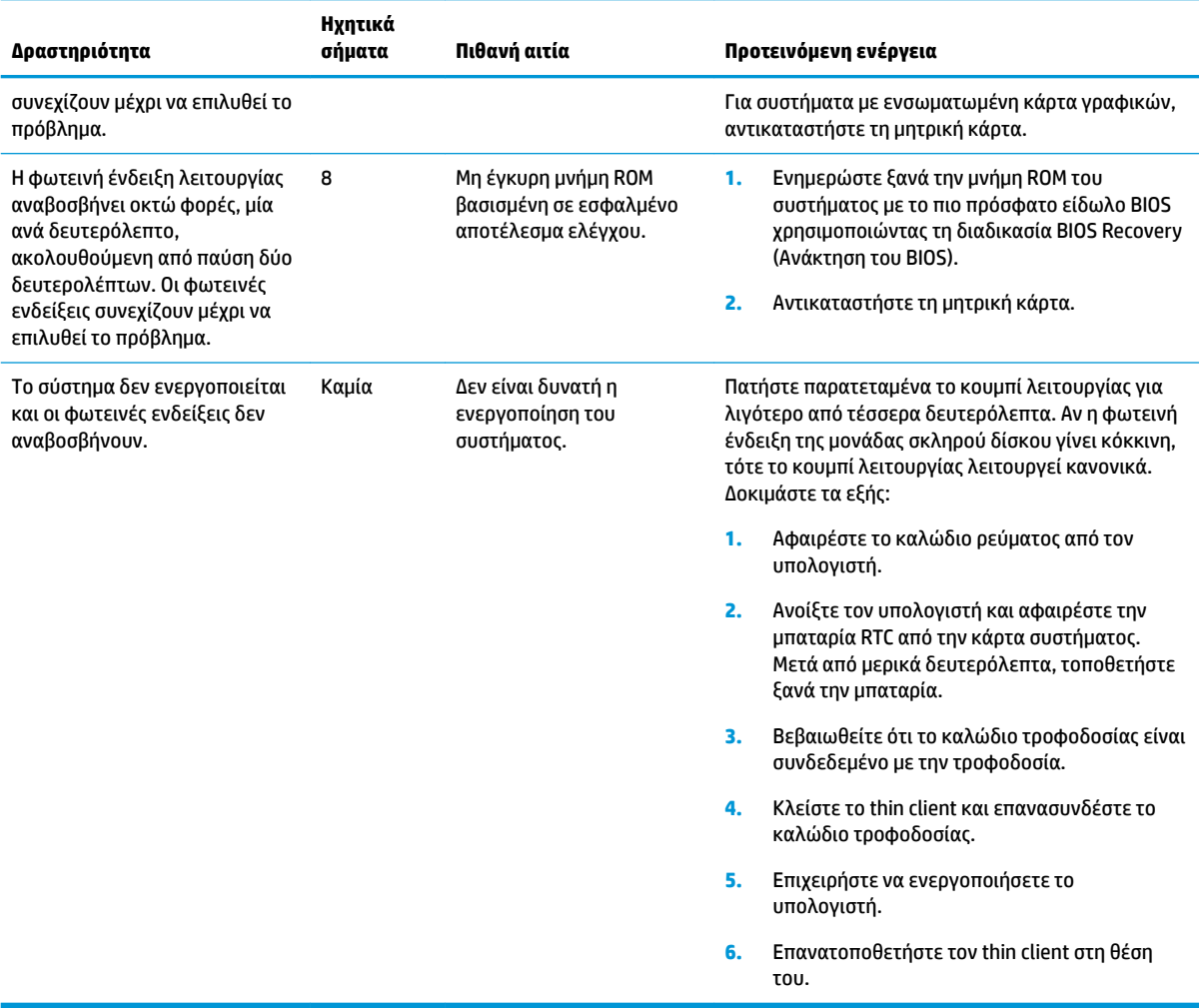

## <span id="page-31-0"></span>**Αντιμετώπιση προβλημάτων**

## **Αντιμετώπιση βασικών προβλημάτων**

Εάν το thin client αντιμετωπίζει προβλήματα λειτουργίας ή δεν ενεργοποιείται, ελέγξτε τα παρακάτω στοιχεία.

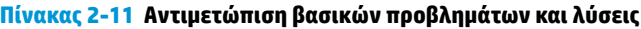

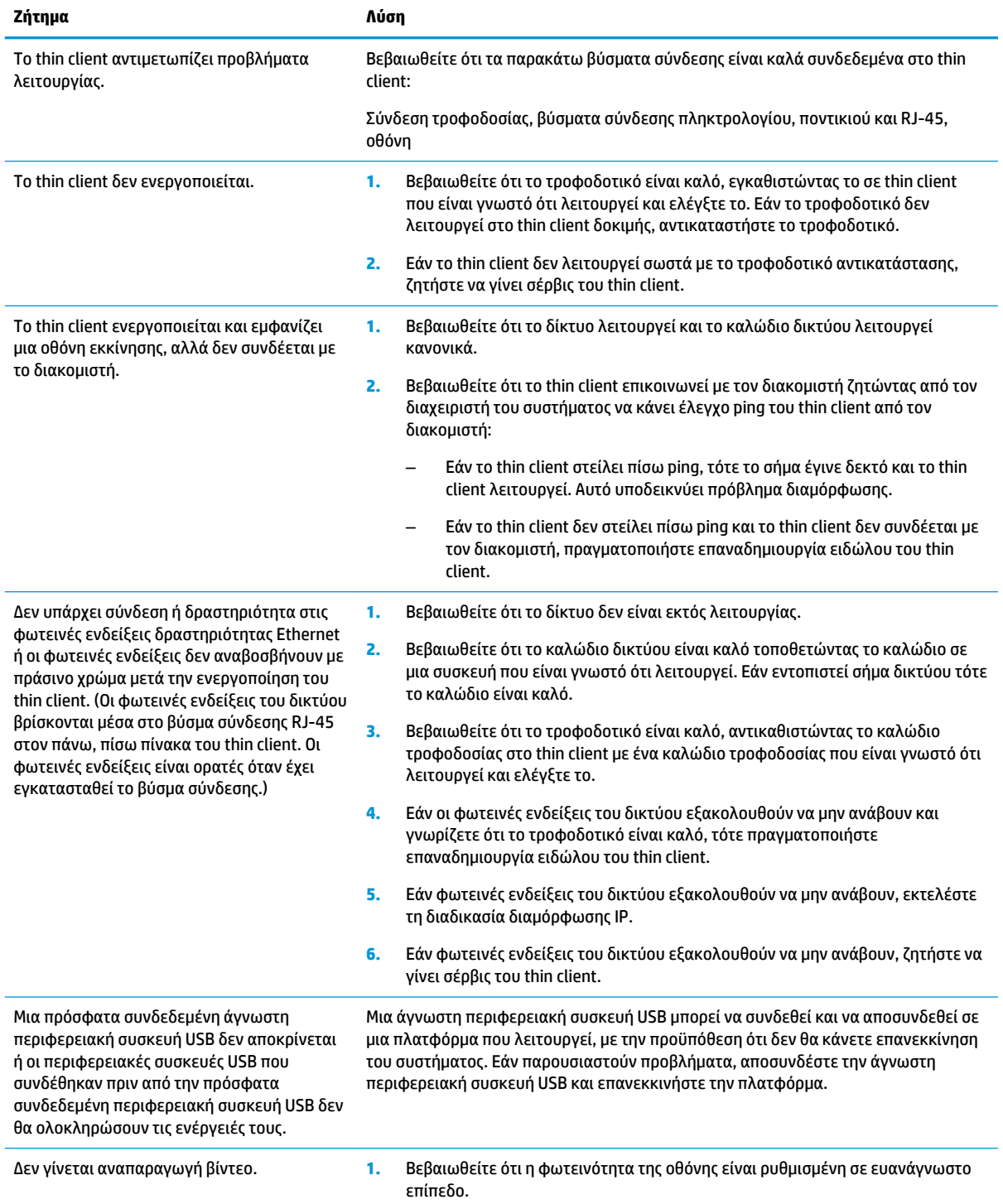

#### <span id="page-32-0"></span>**Πίνακας 2-11 Αντιμετώπιση βασικών προβλημάτων και λύσεις (συνέχεια)**

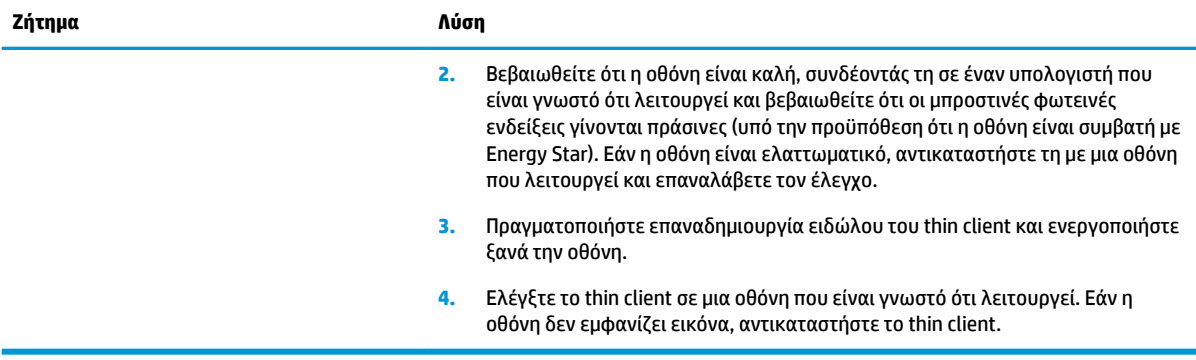

## **Αντιμετώπιση προβλημάτων σε μοντέλο χωρίς δίσκο (μη flash)**

Αυτή την ενότητα αφορά μόνο τα μοντέλα που δεν έχουν δυνατότητα ATA Flash. Επειδή δεν υπάρχει λειτουργία ATA Flash σε αυτό το μοντέλο, η ακολουθία προτεραιότητας εκκίνησης είναι η εξής:

- Συσκευή USB
- PXE (μόνο για το UEFI)
- **1.** Κατά την εκκίνηση του thin client, στην οθόνη θα πρέπει να εμφανίζονται οι παρακάτω πληροφορίες:

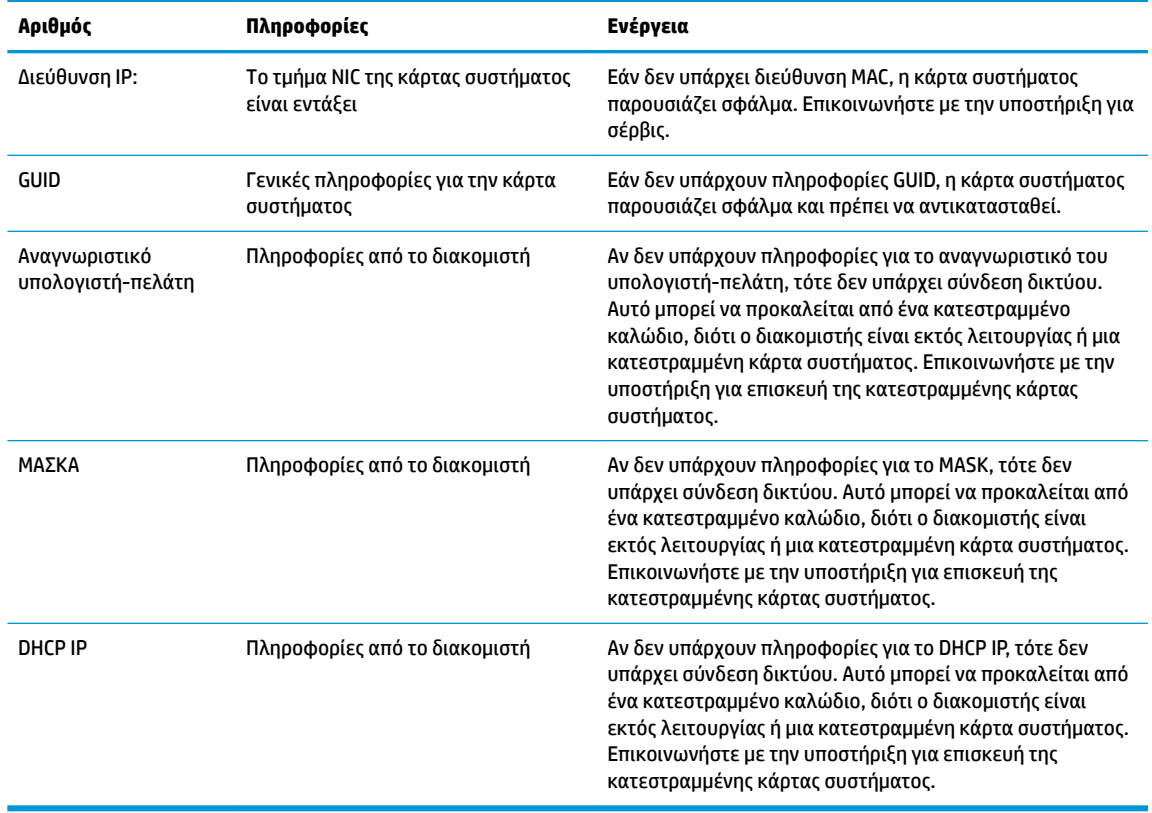

#### Πίνακας 2-12 Αντιμετώπιση προβλημάτων και λύσεις σε μοντέλο χωρίς δίσκο (μη flash)

Εάν χρησιμοποιείτε περιβάλλον Microsoft RIS PXE, προχωρήστε στο βήμα 2.

Εάν χρησιμοποιείτε περιβάλλον Linux, προχωρήστε στο βήμα 3.

<span id="page-33-0"></span>**2.** Αν χρησιμοποιείτε περιβάλλον Microsoft RIS PXE, πατήστε το πλήκτρο F12 για να ενεργοποιήσετε την εκκίνηση υπηρεσίας δικτύου αμέσως μόλις οι πληροφορίες του DHCP IP εμφανιστούν στην οθόνη.

Εάν το thin client δεν πραγματοποιήσει εκκίνηση στο δίκτυο, ο διακομιστής δεν έχει διαμορφωθεί για PXE.

Εάν δεν προλάβατε να πατήσετε το πλήκτρο F12, το σύστημα θα επιχειρήσει εκκίνηση από το ATA flash το οποίο δεν υπάρχει. Εμφανίζεται το εξής μήνυμα στην οθόνη: **ERROR: Non-system disk or disk error. Replace and press any key when ready.** (ΣΦΑΛΜΑ: Δεν υπάρχει δίσκος συστήματος ή σφάλμα δίσκου. Αντικαταστήστε και πατήστε οποιοδήποτε πλήκτρο όταν είστε έτοιμοι.)

Με το πάτημα οποιουδήποτε πλήκτρου θα γίνει επανεκκίνηση του thin client.

**3.** Εάν χρησιμοποιείτε περιβάλλον Linux, ένα μήνυμα σφάλματος θα εμφανιστεί στην οθόνη εάν δεν υπάρχει Client IP (IP υπολογιστή-πελάτη). **ERROR: Non-system disk or disk error. Replace and press any key when ready.** (ΣΦΑΛΜΑ: Δεν υπάρχει δίσκος συστήματος ή σφάλμα δίσκου. Αντικαταστήστε και πατήστε οποιοδήποτε πλήκτρο όταν είστε έτοιμοι.)

## **Ρύθμιση παραμέτρων διακομιστή PXE**

**ΣΗΜΕΙΩΣΗ:** Όλο το λογισμικό PXE υποστηρίζεται από τους εξουσιοδοτημένους παρόχους υπηρεσιών με βάση την εγγύηση ή σύμβαση υπηρεσιών. Οι πελάτες που καλούν την υποστήριξη με προβλήματα και ερωτήσεις που αφορούν το PXE, θα παραπέμπονται στον πάροχο του PXE για βοήθεια.

Επίσης, ανατρέξτε στα εξής:

– Για Windows Server 2008 R2: [http://technet.microsoft.com/en-us/library/7d837d88-6d8e-420c-b68f](http://technet.microsoft.com/en-us/library/7d837d88-6d8e-420c-b68f-a5b4baeb5248.aspx)[a5b4baeb5248.aspx](http://technet.microsoft.com/en-us/library/7d837d88-6d8e-420c-b68f-a5b4baeb5248.aspx)

– Για Windows Server 2012: <http://technet.microsoft.com/en-us/library/jj648426.aspx>

Οι υπηρεσίες που παρατίθενται παρακάτω πρέπει να λειτουργούν και μπορεί να λειτουργούν σε διαφορετικούς διακομιστές:

- **1.** Domain Name Service (DNS) (Υπηρεσία ονομάτων τομέα)
- **2.** Remote Installation Services (RIS) (Υπηρεσίες απομακρυσμένης εγκατάστασης)

**ΣΗΜΕΙΩΣΗ:** Το Active Directory DHCP δεν απαιτείται, αλλά συνιστάται η χρήση του.

## **Χρήση του HP ThinUpdate για επαναφορά του ειδώλου**

HP ThinUpdate σας επιτρέπει να λαμβάνεται είδωλα και πρόσθετα από την HP, να αποτυπώνεται ένα είδωλο του HP thin client, και να δημιουργείτε μονάδες Ʈash USB με δυνατότητα εκκίνησης για ανάπτυξη ειδώλων.

Το HP ThinUpdate είναι προεγκατεστημένο σε ορισμένα HP thin client και διατίθεται επίσης ως πρόσθετο στη διεύθυνση<http://www.hp.com/support> (αναζητήστε το μοντέλο του thin client και επιλέξτε την ενότητα **Προγράμματα οδήγησης & λογισμικό** στη σελίδα υποστήριξης για το συγκεκριμένο μοντέλο).

- Η λειτουργία Image Downloads (Λήψεις ειδώλων) σας δίνει τη δυνατότητα να λαμβάνετε ένα είδωλο από την HP είτε σε τοπικό χώρο αποθήκευσης είτε σε μια μονάδα Ʈash USB. Η επιλογή μονάδας Ʈash USB δημιουργεί μια μονάδας Ʈash USB με δυνατότητα εκκίνησης που μπορεί να χρησιμοποιηθεί για την ανάπτυξη του ειδώλου σε άλλα thin client.
- Η λειτουργία Image Capture (Αποτύπωση ειδώλων) σας δίνει τη δυνατότητα να αποτυπώσετε ένα είδωλο από ένα HP thin client και να το αποθηκεύσετε σε μια μονάδα flash USB, το οποίο μπορεί να χρησιμοποιηθεί για να αναπτύξετε το είδωλο σε άλλα thin client.
- <span id="page-34-0"></span>● Η λειτουργία Add-on Downloads (Λήψεις προσθέτων) σας δίνει τη δυνατότητα να λαμβάνετε πρόσθετα από την HP είτε στον τοπικό χώρο αποθήκευσης είτε σε μια μονάδα Ʈash USB.
- Η λειτουργία USB Drive Management (Διαχείριση μονάδων USB) σας δίνει τη δυνατότητα να κάνετε τα εξής:
	- Δημιουργήσετε μια μονάδας Ʈash USB με δυνατότητα εκκίνησης από ένα αρχείο ειδώλου στον τοπικό χώρο αποθήκευσης
	- Αντιγράψτε ένα αρχείο ειδώλου .ibr τοπικά από μια μονάδα Ʈash USB στον τοπικό χώρο αποθήκευσης
	- Επαναφέρετε μια διάταξη μονάδας flash USB

Μπορείτε να χρησιμοποιήσετε μια μονάδα flash USB με δυνατότητα εκκίνησης που δημιουργήθηκε με το HP ThinUpdate για να αναπτύξετε ένα είδωλο του HP thin client σε ένα άλλο HP thin client του ίδιου μοντέλου με το ίδιο λειτουργικό σύστημα.

#### **Απαιτήσεις συστήματος**

Για να δημιουργήσετε μια συσκευή ανάκτησης για το σκοπό ενημέρωσης ξανά ή επαναφοράς του ειδώλου του λογισμικού στη μονάδα Ʈash θα χρειαστείτε τα εξής:

- Έναν ή περισσότερους HP thin client.
- Ελάχιστο μέγεθος μονάδας flash USB:
	- ThinPro: 8 GB
	- Windows 10 IoT (εάν χρησιμοποιείται η μορφή USB): 32 GB

**ΣΗΜΕΙΩΣΗ:** Προαιρετικά, μπορείτε να χρησιμοποιήσετε το εργαλείο σε έναν υπολογιστή με Windows.

Aυτή η μέθοδος επαναφοράς δεν λειτουργεί με όλες τις μονάδες flash USB. Οι μονάδες flash USB που δεν εμφανίζονται ως αφαιρούμενη μονάδα δίσκου στα Windows δεν υποστηρίζουν αυτή τη μέθοδο επαναφοράς. Κατά κανόνα, οι μονάδες flash USB με πολλαπλά διαμερίσματα δεν υποστηρίζουν αυτή τη μέθοδο επαναφοράς. Το εύρος των μονάδων Ʈash USB που είναι διαθέσιμες στην αγορά συνεχώς αλλάζει. Δεν έχει γίνει έλεγχος όλων των μονάδων Ʈash USB με το εργαλείο HP Thin Client Imaging Tool.

## **Διαχείριση συσκευών**

Το thin client διαθέτει άδεια χρήσης για το HP Device Manager και έχει προεγκατεστημένο έναν παράγοντα Device Manager (Διαχείριση συσκευών). Το HP Device Manager είναι ένα εργαλείο βελτιστοποιημένης διαχείρισης thin client που χρησιμοποιείται για τη διαχείριση του πλήρη κύκλου ζωής των HP thin client και περιλαμβάνει τις λειτουργίες Discover (Εντοπισμός), Asset Management (Διαχείριση πόρων), Deployment (Ανάπτυξη) και Configuration (Διαμόρφωση). Για περισσότερες πληροφορίες σχετικά με το HP Device Manager, επισκεφθείτε τη διεύθυνση <http://www.hp.com/go/hpdm>.

Εάν θέλετε να διαχειριστείτε το thin client με άλλα εργαλεία διαχείρισης όπως το Microsoft SCCM ή το LANDesk, επισκεφτείτε τη διεύθυνση <http://www.hp.com/go/clientmanagement> για περισσότερες πληροφορίες.

## **Απαιτήσεις σετ καλωδίου τροφοδοσίας**

Χάρη στη δυνατότητα εισόδων ευρέος φάσματος του υπολογιστή, μπορεί να λειτουργήσει από οποιαδήποτε τάση γραμμής από 100 έως 120 V ac ή 220 έως 240 V ac.

Το σετ καλωδίου τροφοδοσίας 3 αγωγών που συμπεριλαμβάνεται στη συσκευασία του υπολογιστή πληροί τις προδιαγραφές για χρήση στη χώρα ή περιοχή όπου αγοράσατε τον εξοπλισμό.

Τα σετ καλωδίου τροφοδοσίας για χρήση σε άλλες χώρες ή περιοχές πρέπει να πληρούν τις απαιτήσεις της χώρας και περιοχής όπου χρησιμοποιείται ο υπολογιστής.

## <span id="page-35-0"></span>**Απαιτήσεις για όλες τις χώρες**

Οι ακόλουθες απαιτήσεις ισχύουν για όλες τις χώρες και περιοχές:

- Το μήκος του σετ καλωδίου τροφοδοσίας πρέπει να είναι τουλάχιστον **1,0 m** (3,3 πόδια) και έως **2,0 m**  (6,5 πόδια).
- Όλα τα σετ καλωδίου τροφοδοσίας πρέπει να έχουν εγκριθεί από έναν αποδεκτό πιστοποιημένο φορέα υπεύθυνο για την αξιολόγηση στη χώρα ή περιοχή όπου το σετ καλωδίου τροφοδοσίας θα χρησιμοποιηθεί.
- Τα σετ καλωδίου τροφοδοσίας πρέπει να έχουν ελάχιστη τιμή ρεύματος 10 A και ονομαστική τάση 125 ή 250 V ac, όπως απαιτείται από το σύστημα ηλεκτροδότησης κάθε χώρας ή περιοχής.
- Ο σύνδεσμος της συσκευής πρέπει να πληροί τις μηχανικές προδιαγραφές του προτύπου EN 60 320/IEC 320, Φύλλο C13 για τα βύσματα προκειμένου να συνδέεται με την υποδοχή συσκευής στο πίσω μέρος του υπολογιστή.

## **Απαιτήσεις για συγκεκριμένες χώρες και περιοχές**

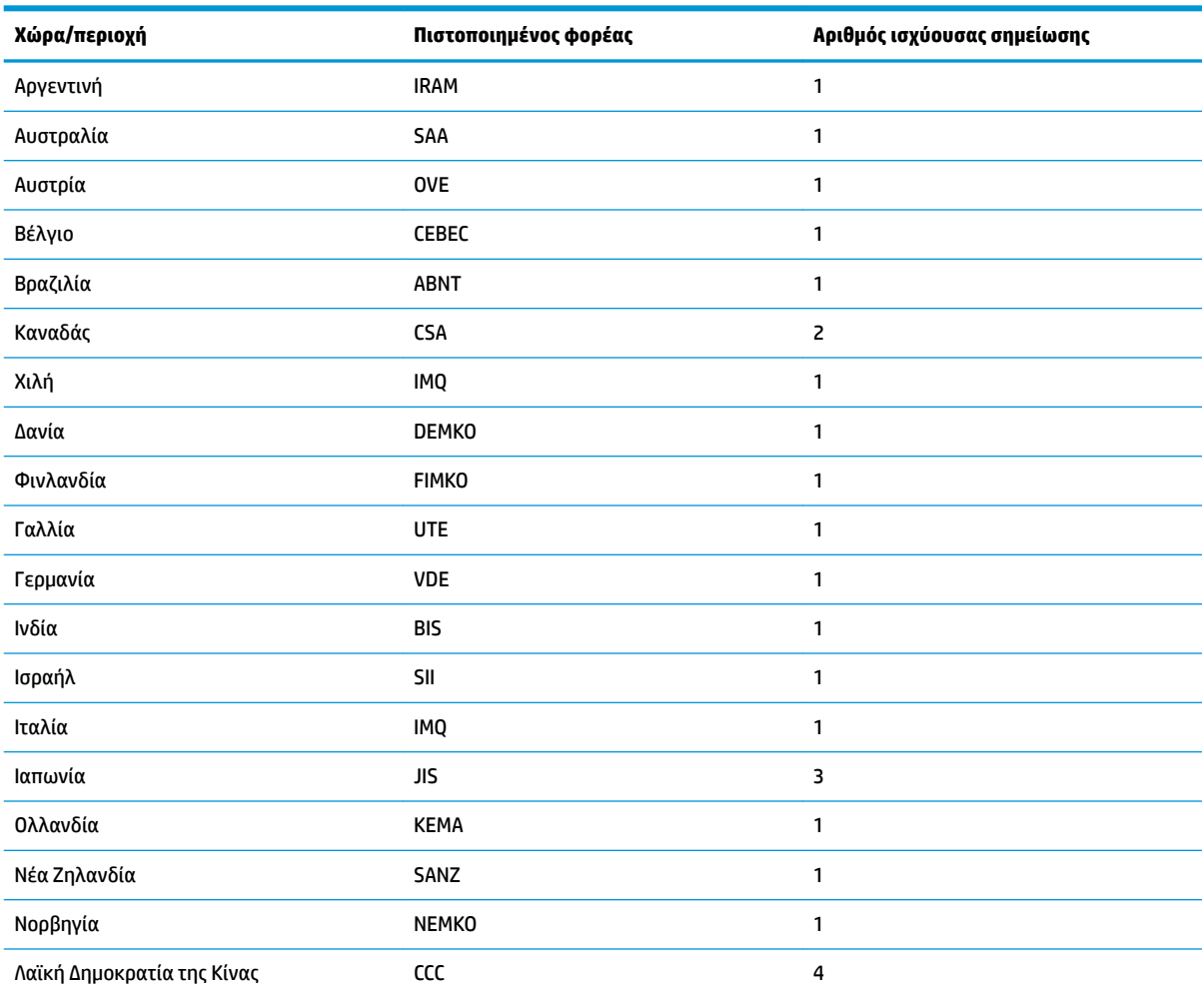

#### **Πίνακας 2-13 Απαιτήσεις καλωδίου τροφοδοσίας για συγκεκριμένες χώρες και περιοχές**

| Χώρα/περιοχή       | Πιστοποιημένος φορέας | Αριθμός ισχύουσας σημείωσης |
|--------------------|-----------------------|-----------------------------|
| Σαουδική Αραβία    | <b>SASO</b>           | 7                           |
| Σιγκαπούρη         | <b>PSB</b>            | 1                           |
| Νότια Αφρική       | <b>SABS</b>           | 1                           |
| Νότια Κορέα        | <b>KTL</b>            | 5                           |
| Σουηδία            | <b>SEMKO</b>          | 1                           |
| Ελβετία            | <b>SEV</b>            | 1                           |
| Ταϊβάν             | <b>BSMI</b>           | 6                           |
| Ταϊλάνδη           | TISI                  | 1                           |
| Ηνωμένο Βασίλειο   | <b>ASTA</b>           | 1                           |
| Ηνωμένες Πολιτείες | UL                    | $\overline{c}$              |

<span id="page-36-0"></span>**Πίνακας 2-13 Απαιτήσεις καλωδίου τροφοδοσίας για συγκεκριμένες χώρες και περιοχές (συνέχεια)**

**1.** Το εύκαμπτο καλώδιο πρέπει να είναι τύπου HO5VV-F, 3 αγωγών, με μέγεθος αγωγού 0,75 mm². Τα εξαρτήματα του σετ καλωδίου τροφοδοσίας (σύνδεσμος συσκευής και βύσμα πρίζας) πρέπει να φέρουν το σήμα πιστοποίησης του οργανισμού που είναι αρμόδιος για την αξιολόγηση στη χώρα ή περιοχή όπου θα χρησιμοποιηθεί.

- **2.** Το εύκαμπτο καλώδιο πρέπει να είναι τύπου SVT/SJT ή ισοδύναμο, με διάμετρο 18 AWG, 3 αγωγών. Το βύσμα πρίζας πρέπει να είναι διπολικό με γείωση με διαμόρφωση NEMA 5-15P (15 A, 125 V ac) ή NEMA 6-15P (15 A, 250 V ac). Σήμα CSA ή C-UL. Ο αριθμός αρχείου UL πρέπει να αναγράφεται σε κάθε στοιχείο.
- **3.** Ο σύνδεσμος συσκευής, το εύκαμπτο καλώδιο και το βύσμα πρίζας πρέπει να φέρουν τη σήμανση "T" και τον αριθμό δήλωσης σύμφωνα με τη νομοθεσία της Ιαπωνίας Dentori. Το εύκαμπτο καλώδιο πρέπει να είναι τύπου VCTF, 3 αγωγών, με μέγεθος αγωγού 0,75 mm² ή 1,25 mm². Το βύσμα πρίζας πρέπει να είναι διπολικό με γείωση με διαμόρφωση σύμφωνα με το Βιομηχανικό Πρότυπο της Ιαπωνίας C8303 (7 A, 125 V ac).
- **4.** Το εύκαμπτο καλώδιο πρέπει να είναι τύπου RVV, 3 αγωγών, με μέγεθος αγωγού 0,75 mm². Τα εξαρτήματα του σετ καλωδίου τροφοδοσίας (σύνδεσμος συσκευής και βύσμα πρίζας) πρέπει να φέρουν το σήμα πιστοποίησης CCC.
- **5.** Το εύκαμπτο καλώδιο πρέπει να είναι τύπου H05VV-F, 3 αγωγών, με μέγεθος αγωγού 0,75 mm². Το λογότυπο KTL και ο ξεχωριστός αριθμός έγκρισης πρέπει να αναγράφεται σε κάθε στοιχείο. Ο αριθμός έγκρισης Corset και το λογότυπο πρέπει να αναγράφονται σε μια ετικέτα επισήμανσης.
- **6.** Το εύκαμπτο καλώδιο πρέπει να είναι τύπου HVCTF, 3 αγωγών, με μέγεθος αγωγού 1,25 mm². Τα εξαρτήματα του σετ καλωδίου τροφοδοσίας (σύνδεσμος συσκευής και βύσμα πρίζας) πρέπει να φέρουν το σήμα πιστοποίησης BSMI.
- **7.** Για 127 V ac, το εύκαμπτο καλώδιο πρέπει να είναι τύπου SVT ή SJT 3 αγωγών, με διάμετρο 18 AWG, με βύσμα NEMA 5-15P (15 A, 125 V ac), με σήματα UL και CSA ή C-UL. Για 240 V ac, το εύκαμπτο καλώδιο πρέπει να είναι τύπου H05VV-F, 3 αγωγών, με μέγεθος αγωγού 0,75 mm² ή 1,00 mm², με βύσμα BS 1363/A με σήματα BSI ή ASTA.

## **Δήλωση μεταβλητότητας**

Συνήθως τα προϊόντα thin client έχουν τρεις τύπους συσκευών μνήμης, δηλ. μνήμη RAM, ROM και Ʈash. Τα δεδομένα που είναι αποθηκευμένα στη συσκευή μνήμης RAM χάνονται όταν η τροφοδοσία αφαιρεθεί από τη συσκευή. Οι συσκευές μνήμης RAM μπορούν να τροφοδοτηθούν από κύρια πηγή τροφοδοσίας, βοηθητική πηγή τροφοδοσίας ή μπαταρία. Κατά συνέπεια, ακόμα και όταν το thin client δεν είναι συνδεδεμένο σε πρίζα AC, ορισμένες από τις συσκευές RAM μπορεί να τροφοδοτούνται από την μπαταρία. Τα δεδομένα που είναι αποθηκευμένα στις συσκευές μνήμης ROM ή flash διατηρούν τα δεδομένα τους ακόμα και αν η τροφοδοσία αφαιρεθεί από τη συσκευή. Συνήθως οι κατασκευαστές συσκευών Ʈash καθορίζουν μια χρονική περίοδο (περίπου 10 ετών) για τη διατήρηση των δεδομένων.

Ορισμός των καταστάσεων τροφοδοσίας:

**Κύρια τροφοδοσία:** Η τροφοδοσία είναι διαθέσιμη όταν το thin client είναι ενεργοποιημένο.

**Βοηθητική τροφοδοσία ή τροφοδοσία σε αναμονή:** Η τροφοδοσία είναι διαθέσιμη όταν το thin client είναι απενεργοποιημένο, όταν το thin client είναι συνδεδεμένο σε τροφοδοσία.

**Τροφοδοσία από μπαταρία:** Τροφοδοσία από μπαταρία τύπου κέρματος που είναι εγκατεστημένη στο thin client.

Ο ακόλουθος πίνακας παραθέτει τις διαθέσιμες συσκευές μνήμης. Οι thin client χρησιμοποιούν ενσωματωμένη μνήμη Ʈash eMMC. Το λειτουργικό σύστημα διασυνδέεται με αυτές τις συσκευές Ʈash όπως με μια κανονική μονάδα σκληρού δίσκου IDE/SATA. Η ενσωματωμένη συσκευή eMMC περιέχει το είδωλο του λειτουργικού συστήματος και η εγγραφή της είναι εφικτή μόνο από έναν διαχειριστή. Ένα ειδικό εργαλείο λογισμικού απαιτείται για τη διαμόρφωση των συσκευών Ʈash και την απαλοιφή των δεδομένων που είναι αποθηκευμένα σε αυτές.

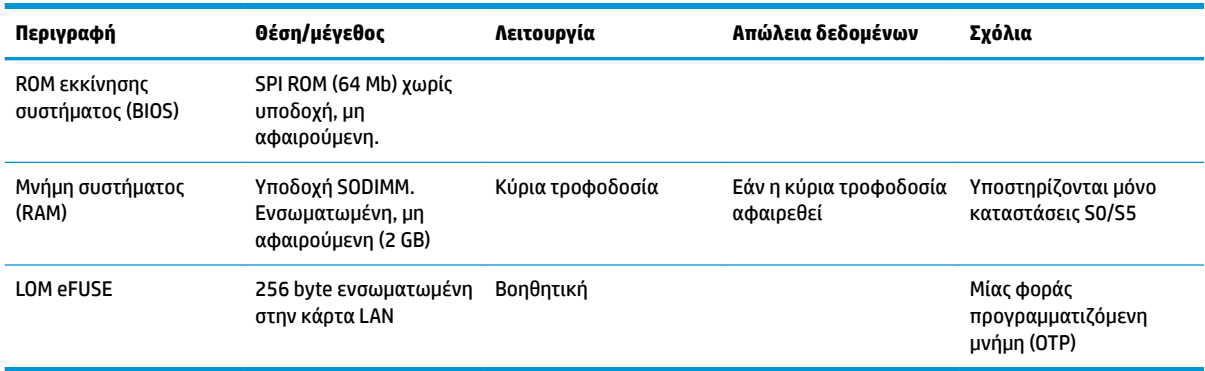

#### **Πίνακας 2-14 Διαθέσιμες συσκευές και τύποι μνήμης**

Χρησιμοποιήστε τα παρακάτω βήματα για να ενημερώσετε και να κάνετε επαναφορά του BIOS στις εργοστασιακά προεπιλεγμένες ρυθμίσεις:

- **1.** Πραγματοποιήστε λήψη του πιο πρόσφατου BIOS για το thin client από τη διεύθυνση <http://www.hp.com/support>.
- **2.** Ακολουθήστε τις οδηγίες που παρέχονται με τη λήψη για να ενημερώσετε το BIOS.
- **3.** Επανεκκινήστε το thin client. Ενώ ενεργοποιείται το thin client, πατήστε το πλήκτρο F10 για να εισέλθετε στο βοηθητικό πρόγραμμα ρύθμισης του BIOS.
- **4.** Εάν έχει οριστεί η επιλογή Ownership Tag (Ετικέτα κυριότητας) ή Asset Tag (Ετικέτα πόρου), διαγράψτε την με μη αυτόματο τρόπο επιλέγοντας **Security** (Ασφάλεια) **> System IDs** (Αναγνωριστικά συστήματος).
- **5.** Επιλέξτε **File** (Αρχείο) **> Save Changes and Exit** (Αποθήκευση αλλαγών και έξοδος).
- **6.** Για να διαγράψετε τους κωδικούς πρόσβασης ρύθμισης ή εκκίνησης και όλες τις άλλες ρυθμίσεις, απενεργοποιήστε τον υπολογιστή και, στη συνέχεια, αφαιρέστε το καλώδιο τροφοδοσίας και το κάλυμμα πρόσβασης.
- **7.** Αφαιρέστε την μπαταρία CMOS/RTC.
- **8.** Μετά από μερικά δευτερόλεπτα, τοποθετήστε ξανά την μπαταρία.
- **9.** Τοποθετήστε στη θέση του το κάλυμμα πρόσβασης και το καλώδιο τροφοδοσίας και, στη συνέχεια, ενεργοποιήστε το thin client. Τώρα οι κωδικοί πρόσβασης έχουν καταργηθεί και όλες οι άλλες ρυθμίσεις μη πτητικής μνήμης που διαμορφώνονται από τον χρήστη έχουν επανέλθει στις εργοστασιακά προεπιλεγμένες τιμές τους.

Οι πληροφορίες που περιέχονται στο παρόν έγγραφο υπόκεινται σε αλλαγές χωρίς προειδοποίηση.

<span id="page-38-0"></span>Οι μοναδικές εγγυήσεις για τα προϊόντα και τις υπηρεσίες της HP είναι αυτές που ορίζονται στις ρητές δηλώσεις εγγύησης που συνοδεύουν αυτά τα προϊόντα και τις υπηρεσίες. Τίποτα από όσα αναφέρονται στο παρόν δεν πρέπει να ερμηνευτεί ως πρόσθετη εγγύηση. Η HP δεν φέρει ευθύνη για τεχνικά ή συντακτικά σφάλματα ή παραλείψεις του παρόντος.

## **Προδιαγραφές**

Για τις πιο πρόσφατες προδιαγραφές ή για πρόσθετες προδιαγραφές για το thin client, επισκεφτείτε τη διεύθυνση<http://www.hp.com/go/quickspecs/>και κάντε αναζήτηση για το συγκεκριμένο thin client, για να βρείτε τα QuickSpecs του.

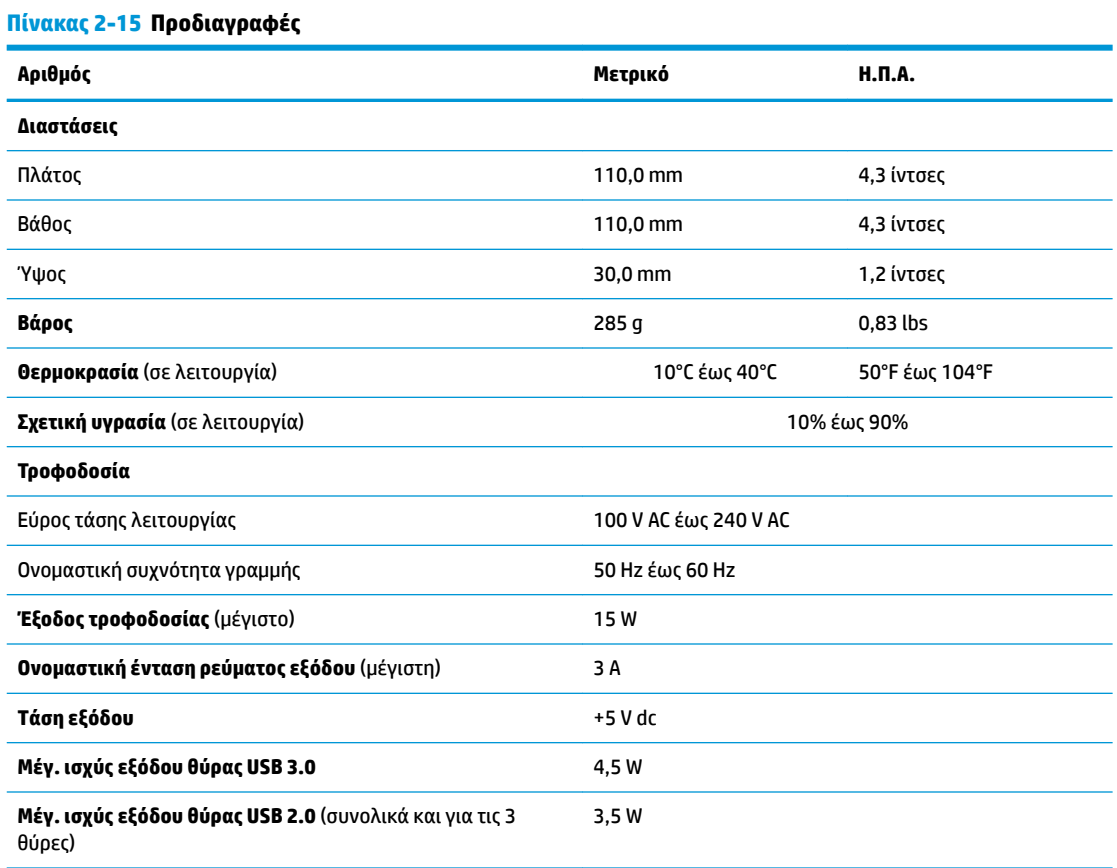

# <span id="page-39-0"></span>**3 Χρήση του HP PC Hardware Diagnostics**

## **Χρήση του HP PC Hardware Diagnostics Windows (μόνο σε επιλεγμένα προϊόντα)**

Το HP PC Hardware Diagnostics Windows είναι ένα εργαλείο που λειτουργεί στα Windows και σας επιτρέπει να εκτελείτε διαγνωστικούς ελέγχους για να προσδιορίζετε εάν το υλικό του υπολογιστή λειτουργεί κανονικά. Το εργαλείο εκτελείται εντός του λειτουργικού συστήματος των Windows προκειμένου να εντοπίζει βλάβες του υλικού.

Εάν το HP PC Hardware Diagnostics Windows δεν είναι εγκατεστημένο στον υπολογιστή σας, πρέπει πρώτα να το κατεβάσετε και να το εγκαταστήσετε. Για να κατεβάσετε το HP PC Hardware Diagnostics Windows, ανατρέξτε στην ενότητα [Λήψη του HP PC Hardware Diagnostics Windows](#page-40-0) στη σελίδα 33.

Αφού εγκαταστήσετε το HP PC Hardware Diagnostics Windows, ακολουθήστε τα παρακάτω βήματα για να αποκτήσετε πρόσβαση σε αυτό μέσα από τη Βοήθεια και υποστήριξη HP ή το HP Support Assistant.

- **1.** Για να αποκτήσετε πρόσβαση στο HP PC Hardware Diagnostics Windows από τη Βοήθεια και υποστήριξη HP:
	- **α.** Κάντε κλικ στο κουμπί **Έναρξη** και, στη συνέχεια, επιλέξτε **Βοήθεια και υποστήριξη HP**.
	- **β.** Κάντε δεξί κλικ στο **HP PC Hardware Diagnostics Windows**, επιλέξτε **Περισσότερα** και έπειτα επιλέξτε **Εκτέλεση ως διαχειριστής**.

– ή –

Για να αποκτήσετε πρόσβαση στο HP PC Hardware Diagnostics Windows από το HP Support Assistant:

**α.** Πληκτρολογήστε τη λέξη support στο πλαίσιο αναζήτησης της γραμμής εργασιών και, στη συνέχεια, επιλέξτε την εφαρμογή **HP Support Assistant**.

– ή –

Επιλέξτε το εικονίδιο ερωτηματικού στη γραμμή εργασιών.

- **β.** Επιλέξτε **Αντιμετώπιση προβλημάτων και επιδιορθώσεις**.
- **γ.** Επιλέξτε **Διαγνωστικά** και, στη συνέχεια, επιλέξτε **HP PC Hardware Diagnostics Windows**.
- **2.** Όταν ανοίξει το εργαλείο, επιλέξτε τον τύπο διαγνωστικού ελέγχου που θέλετε να εκτελέσετε και ακολουθήστε τις οδηγίες που εμφανίζονται στην οθόνη.

**ΣΗΜΕΙΩΣΗ:** Εάν θέλετε να διακόψετε έναν διαγνωστικό έλεγχο, επιλέξτε **Άκυρο**.

Όταν το HP PC Hardware Diagnostics Windows εντοπίσει μια βλάβη για την οποία απαιτείται αντικατάσταση υλικού, δημιουργείται ένας κωδικός βλάβης 24 ψηφίων. Η οθόνη εμφανίζει μία από τις παρακάτω επιλογές:

- Εμφανίζεται ένας σύνδεσμος κωδικού βλάβης. Επιλέξτε τον σύνδεσμο και ακολουθήστε τις οδηγίες που εμφανίζονται στην οθόνη.
- Εμφανίζεται ένας κωδικός γρήγορης απόκρισης (QR). Με μια φορητή συσκευή, σαρώστε τον κωδικό και ακολουθήστε τις οδηγίες που εμφανίζονται στην οθόνη.
- Εμφανίζονται οδηγίες για τηλεφωνική επικοινωνία με την υποστήριξη. Ακολουθήστε αυτές τις οδηγίες.

## <span id="page-40-0"></span>**Λήψη του HP PC Hardware Diagnostics Windows**

- Οι οδηγίες για τη λήψη του HP PC Hardware Diagnostics Windows διατίθενται μόνο στα Αγγλικά.
- Πρέπει να χρησιμοποιήσετε υπολογιστή με Windows για να κατεβάσετε αυτό το εργαλείο, επειδή παρέχονται μόνο αρχεία .exe.

#### **Λήψη της πιο πρόσφατης έκδοσης του HP PC Hardware Diagnostics Windows**

Για να κατεβάσετε το HP PC Hardware Diagnostics Windows, ακολουθήστε τα παρακάτω βήματα:

- **1.** Μεταβείτε στη διεύθυνση <http://www.hp.com/go/techcenter/pcdiags>. Εμφανίζεται η αρχική σελίδα του HP PC Hardware Diagnostics.
- **2.** Επιλέξτε **Λήψη HP Diagnostics Windows**, και μετά επιλέξτε τοποθεσία στον υπολογιστή σας ή μια μονάδα flash USB.

Θα γίνει λήψη του εργαλείου στην επιλεγμένη θέση.

#### **Λήψη του HP PC Hardware Diagnostics Windows με το όνομα ή τον αριθμό του προϊόντος (μόνο σε επιλεγμένα προϊόντα)**

 $\mathbb{F}$  ΣΗΜΕΙΩΣΗ: Για ορισμένα προϊόντα, μπορεί να χρειαστεί να κατεβάσετε το λογισμικό σε μονάδα flash USB χρησιμοποιώντας το όνομα ή τον αριθμό του προϊόντος.

Για να κατεβάσετε το HP PC Hardware Diagnostics Windows με το όνομα ή τον αριθμό του προϊόντος, ακολουθήστε τα παρακάτω βήματα:

- **1.** Μεταβείτε στη διεύθυνση [http://www.hp.com/support.](http://www.hp.com/support)
- **2.** Επιλέξτε **Λήψη λογισμικού και προγραμμάτων οδήγησης**, επιλέξτε τον τύπο του προϊόντος και, στη συνέχεια, εισαγάγετε το όνομα ή τον αριθμό του προϊόντος στο πλαίσιο αναζήτησης που θα εμφανιστεί.
- **3.** Στην ενότητα **Διαγνωστικά**, επιλέξτε **Λήψη** και ακολουθήστε τις οδηγίες που εμφανίζονται στην οθόνη, για να επιλέξετε τη λήψη της κατάλληλης έκδοσης διαγνωστικών των Windows στον υπολογιστή σας ή τη μονάδα Ʈash USB.

Θα γίνει λήψη του εργαλείου στην επιλεγμένη θέση.

### **Εγκατάσταση του HP PC Hardware Diagnostics Windows**

Για να εγκαταστήσετε το HP PC Hardware Diagnostics Windows, ακολουθήστε τα παρακάτω βήματα:

**▲** Μεταβείτε στον φάκελο του υπολογιστή σας ή στη μονάδα Ʈash USB όπου έχετε κατεβάσει το αρχείο .exe, κάντε διπλό κλικ στο αρχείο .exe και ακολουθήστε τις οδηγίες που εμφανίζονται στην οθόνη.

## **Χρήση του HP PC Hardware Diagnostics UEFI**

**ΣΗΜΕΙΩΣΗ:** Για τους υπολογιστές με Windows 10 S, πρέπει να χρησιμοποιήσετε έναν υπολογιστή με Windows και μια μονάδα flash USB για να κατεβάσετε και να δημιουργήσετε το περιβάλλον υποστήριξης HP UEFI, επειδή παρέχονται αρχεία μόνο σε μορφή .exe. Για περισσότερες πληροφορίες, ανατρέξτε στην ενότητα Λήψη του HP PC Hardware Diagnostics UEFI σε μονάδα flash USB στη σελίδα 34.

To HP PC Hardware Diagnostics UEFI (Unified Extensible Firmware Interface) σας επιτρέπει να εκτελείτε διαγνωστικούς ελέγχους για να προσδιορίζετε εάν το υλικό του υπολογιστή λειτουργεί κανονικά. Το εργαλείο εκτελείται εκτός του λειτουργικού συστήματος, ώστε να απομονώνει τις βλάβες του υλικού από προβλήματα που ενδεχομένως προκαλούνται από το λειτουργικό σύστημα ή άλλα στοιχεία λογισμικού.

<span id="page-41-0"></span>Εάν ο υπολογιστής σας δεν φορτώνει τα Windows, μπορείτε να χρησιμοποιήσετε το HP PC Hardware Diagnostics UEFI για να πραγματοποιήσετε διάγνωση προβλημάτων υλικού.

Όταν το HP PC Hardware Diagnostics Windows εντοπίσει μια βλάβη για την οποία απαιτείται αντικατάσταση υλικού, δημιουργείται ένας κωδικός βλάβης 24 ψηφίων. Για βοήθεια σχετικά με την επίλυση του προβλήματος:

**▲** Επιλέξτε **Λήψη υποστήριξης** και χρησιμοποιήστε μια φορητή συσκευή για να σαρώσετε τον κωδικό QR που εμφανίζεται στην επόμενη οθόνη. Εμφανίζεται η σελίδα "Υποστήριξη πελατών HP - Κέντρο επισκευής", με αυτόματα συμπληρωμένους τον κωδικό βλάβης και τον αριθμό προϊόντος. Ακολουθήστε τις οδηγίες που εμφανίζονται στην οθόνη.

– ή –

Επικοινωνήστε με την υποστήριξη και δώστε τον κωδικό βλάβης.

- **ΣΗΜΕΙΩΣΗ:** Για να εκκινήσετε έναν διαγνωστικό έλεγχο σε μετατρέψιμο υπολογιστή, ο υπολογιστής πρέπει να βρίσκεται σε λειτουργία φορητού υπολογιστή και πρέπει να χρησιμοποιήσετε το συνδεδεμένο πληκτρολόγιο.
- **ΣΗΜΕΙΩΣΗ:** Εάν θέλετε να διακόψετε έναν διαγνωστικό έλεγχο, πατήστε το πλήκτρο esc.

## **Εκκίνηση του HP PC Hardware Diagnostics UEFI**

Για να εκκινήσετε το HP PC Hardware Diagnostics UEFI, ακολουθήστε τα παρακάτω βήματα:

- **1.** Ενεργοποιήστε ή επανεκκινήστε τον υπολογιστή και πατήστε αμέσως το πλήκτρο esc.
- **2.** Πατήστε το πλήκτρο f2.

Το BIOS πραγματοποιεί αναζήτηση σε τρεις τοποθεσίες για τα εργαλεία διαγνωστικών ελέγχων με την εξής σειρά:

- **α.** Συνδεδεμένη μονάδα Ʈash USB
	- **ΣΗΜΕΙΩΣΗ:** Για να κατεβάσετε το εργαλείο HP PC Hardware Diagnostics UEFI σε μονάδα Ʈash USB, ανατρέξτε στην ενότητα [Λήψη της πιο πρόσφατης έκδοσης του HP PC Hardware Diagnostics](#page-42-0) UEFI [στη σελίδα 35](#page-42-0).
- **β.** Μονάδα σκληρού δίσκου
- **γ.** BIOS
- **3.** Όταν ανοίξει το εργαλείο διαγνωστικών ελέγχων, επιλέξτε γλώσσα και έπειτα επιλέξτε τον τύπο διαγνωστικού ελέγχου που θέλετε να εκτελέσετε και ακολουθήστε τις οδηγίες που εμφανίζονται στην οθόνη.

## **Λήψη του HP PC Hardware Diagnostics UEFI σε μονάδα flash USB**

H λήψη του HP PC Hardware Diagnostics UEFI σε μια μονάδα flash USB μπορεί να είναι χρήσιμη στις παρακάτω περιπτώσεις:

- Το HP PC Hardware Diagnostics UEFI δεν περιλαμβάνεται στο είδωλο προεγκατάστασης.
- Το HP PC Hardware Diagnostics UEFI δεν περιλαμβάνεται στο διαμέρισμα εργαλείων HP.
- Η μονάδα σκληρού δίσκου έχει βλάβη.

**ΣΗΜΕΙΩΣΗ:** Οι οδηγίες για τη λήψη του HP PC Hardware Diagnostics UEFI διατίθενται μόνο στα Αγγλικά και πρέπει να χρησιμοποιήσετε υπολογιστή με Windows για να κατεβάσετε και να δημιουργήσετε το περιβάλλον υποστήριξης HP UEFI, επειδή τα αρχεία παρέχονται μόνο σε μορφή .exe.

### <span id="page-42-0"></span>**Λήψη της πιο πρόσφατης έκδοσης του HP PC Hardware Diagnostics UEFI**

Για να κατεβάσετε την πιο πρόσφατη έκδοση του HP PC Hardware Diagnostics UEFI σε μονάδα flash USB:

- **1.** Μεταβείτε στη διεύθυνση <http://www.hp.com/go/techcenter/pcdiags>. Εμφανίζεται η αρχική σελίδα του HP PC Hardware Diagnostics.
- **2.** Επιλέξτε **Λήψη HP Diagnostics UEFI** και, στη συνέχεια, επιλέξτε **Εκτέλεση**.

### **Λήψη του HP PC Hardware Diagnostics UEFI με το όνομα ή τον αριθμό του προϊόντος (μόνο σε επιλεγμένα προϊόντα)**

 $\mathbb{F}$  ΣΗΜΕΙΩΣΗ: Για ορισμένα προϊόντα, μπορεί να χρειαστεί να κατεβάσετε το λογισμικό σε μονάδα flash USB χρησιμοποιώντας το όνομα ή τον αριθμό του προϊόντος.

Για να κατεβάσετε το HP PC Hardware Diagnostics UEFI με το όνομα ή τον αριθμό του προϊόντος (μόνο σε επιλεγμένα προϊόντα) σε μια μονάδα flash USB:

- **1.** Μεταβείτε στη διεύθυνση [http://www.hp.com/support.](http://www.hp.com/support)
- **2.** Εισαγάγετε το όνομα ή τον αριθμό του προϊόντος, επιλέξτε τον υπολογιστή σας και, στη συνέχεια, επιλέξτε το λειτουργικό σας σύστημα.
- **3.** Στην ενότητα **Διαγνωστικά**, ακολουθήστε τις οδηγίες που εμφανίζονται στην οθόνη για να επιλέξετε και να κατεβάσετε την κατάλληλη έκδοση του UEFI Diagnostics για τον υπολογιστή σας.

## **Χρήση των ρυθμίσεων για το Remote HP PC Hardware Diagnostics UEFI (μόνο σε επιλεγμένα προϊόντα)**

Το Remote HP PC Hardware Diagnostics UEFI είναι μια δυνατότητα του υλικολογισμικού (BIOS) που πραγματοποιεί λήψη του HP PC Hardware Diagnostics UEFI στον υπολογιστή σας. Έπειτα, μπορεί να εκτελέσει διαγνωστικούς ελέγχους στον υπολογιστή σας και να στείλει τα αποτελέσματα σε έναν προδιαμορφωμένο διακομιστή. Για περισσότερες πληροφορίες σχετικά με το Remote HP PC Hardware Diagnostics UEFI, επισκεφτείτε τη διεύθυνση <http://www.hp.com/go/techcenter/pcdiags>και επιλέξτε **Μάθετε περισσότερα**.

## **Λήψη του Remote HP PC Hardware Diagnostics UEFI**

**ΣΗΜΕΙΩΣΗ:** Το Remote HP PC Hardware Diagnostics UEFI διατίθεται επίσης ως Softpaq που μπορείτε να κατεβάσετε σε διακομιστή.

### **Λήψη της πιο πρόσφατης έκδοσης του Remote HP PC Hardware Diagnostics UEFI**

Για να κατεβάσετε την πιο πρόσφατη έκδοση του Remote HP PC Hardware Diagnostics UEFI, ακολουθήστε αυτά τα βήματα:

- **1.** Μεταβείτε στη διεύθυνση <http://www.hp.com/go/techcenter/pcdiags>. Εμφανίζεται η αρχική σελίδα του HP PC Hardware Diagnostics.
- **2.** Επιλέξτε **Λήψη Remote Diagnostics** και, στη συνέχεια, επιλέξτε **Εκτέλεση**.

### <span id="page-43-0"></span>**Λήψη του Remote HP PC Hardware Diagnostics UEFI με το όνομα ή τον αριθμό του προϊόντος**

**ΣΗΜΕΙΩΣΗ:** Για ορισμένα προϊόντα, μπορεί να χρειαστεί να κατεβάσετε το λογισμικό χρησιμοποιώντας το όνομα ή τον αριθμό του προϊόντος.

Για να κατεβάσετε το Remote HP PC Hardware Diagnostics UEFI με το όνομα ή τον αριθμό του προϊόντος, ακολουθήστε τα παρακάτω βήματα:

- **1.** Μεταβείτε στη διεύθυνση [http://www.hp.com/support.](http://www.hp.com/support)
- **2.** Επιλέξτε **Λήψη λογισμικού και προγραμμάτων οδήγησης**, επιλέξτε τον τύπο του προϊόντος, εισαγάγετε το όνομα ή τον αριθμό του προϊόντος στο πλαίσιο αναζήτησης που θα εμφανιστεί, επιλέξτε τον υπολογιστή σας και έπειτα επιλέξτε το λειτουργικό σύστημα που χρησιμοποιείτε.
- **3.** Στην ενότητα **Διαγνωστικά**, ακολουθήστε τις οδηγίες που εμφανίζονται στην οθόνη για να επιλέξετε και να κατεβάσετε την κατάλληλη έκδοση **Remote UEFI** για τον υπολογιστή σας.

### **Προσαρμογή των ρυθμίσεων για το Remote HP PC Hardware Diagnostics UEFI**

Χρησιμοποιώντας τη ρύθμιση Remote HP PC Hardware Diagnostics στο Computer Setup (BIOS), μπορείτε να κάνετε τις παρακάτω προσαρμογές:

- Να ορίσετε χρονοδιάγραμμα για την εκτέλεση διαγνωστικών ελέγχων χωρίς επιτήρηση. Μπορείτε επίσης να εκκινήσετε αμέσως έναν διαγνωστικό έλεγχο σε κατάσταση αλληλεπιδραστικής λειτουργίας, επιλέγοντας **Execute Remote HP PC Hardware Diagnostics** (Εκτέλεση του Remote HP PC Hardware Diagnostics).
- Να ορίσετε θέση για τη λήψη των εργαλείων διαγνωστικού ελέγχου. Αυτή η δυνατότητα παρέχει πρόσβαση στα εργαλεία του ιστότοπου της HP ή ενός προδιαμορφωμένου διακομιστή. Ο υπολογιστής σας δεν χρειάζεται να έχει τον κλασικό τοπικό χώρο αποθήκευσης (π.χ. μια μονάδα δίσκου ή μια μονάδα flash USB) για την εκτέλεση απομακρυσμένου διαγνωστικού ελέγχου.
- Να ορίσετε μια θέση για την αποθήκευση των αποτελεσμάτων του ελέγχου. Μπορείτε επίσης να ορίσετε τις ρυθμίσεις για το όνομα χρήστη και τον κωδικό πρόσβασης που θα χρησιμοποιούνται για την αποστολή δεδομένων.
- Να εμφανίσετε πληροφορίες κατάστασης σχετικά με τους διαγνωστικούς ελέγχους που έχουν εκτελεστεί στο παρελθόν.

Για να προσαρμόσετε τις ρυθμίσεις για το Remote HP PC Hardware Diagnostics UEFI, ακολουθήστε τα παρακάτω βήματα:

- **1.** Ενεργοποιήστε ή επανεκκινήστε τον υπολογιστή και, όταν εμφανιστεί το λογότυπο της HP, πατήστε το πλήκτρο f10 για είσοδο στο Computer Setup.
- **2.** Επιλέξτε **Advanced** (Για προχωρημένους) και, στη συνέχεια, **Settings** (Ρυθμίσεις).
- **3.** Επιλέξτε τις προσαρμογές που επιθυμείτε.
- **4.** Επιλέξτε **Main** (Κύριο) και κατόπιν **Save Changes and Exit** (Αποθήκευση αλλαγών και έξοδος), για να αποθηκεύσετε τις ρυθμίσεις σας.

Οι αλλαγές τίθενται σε ισχύ μετά την επανεκκίνηση του υπολογιστή.

# <span id="page-44-0"></span>**Α Πληροφορίες αποστολής**

## **Προετοιμασία για αποστολή**

Ακολουθήστε αυτές τις συστάσεις όταν προετοιμάζετε το thin client για αποστολή:

- **1.** Απενεργοποιήστε το thin client και τις εξωτερικές συσκευές.
- **2.** Αποσυνδέστε το καλώδιο τροφοδοσίας AC από την πρίζα AC και, στη συνέχεια, από το thin client.
- **3.** Αποσυνδέστε τα εξαρτήματα του συστήματος και τις εξωτερικές συσκευές από τις πηγές τροφοδοσίας τους και, στη συνέχεια, από το thin client.
- **4.** Τοποθετήστε τα στοιχεία του συστήματος και τις εξωτερικές συσκευές στις αρχικές τους συσκευασίες ή σε παρόμοιες με αρκετό υλικό συσκευασίας για την προστασία τους.
- **ΣΗΜΕΙΩΣΗ:** Αναφορικά με τα εύρη μη λειτουργίας σύμφωνα με τα περιβαλλοντικά πρότυπα, επισκεφτείτε τη διεύθυνση<http://www.hp.com/go/quickspecs>.

## **Σημαντικές πληροφορίες συντήρησης και επισκευής**

Σε κάθε περίπτωση, αφαιρέστε και προστατέψτε όλα τα εξωτερικά εξαρτήματα, πριν επιστρέψετε το thin client στην HP για επισκευή ή ανταλλαγή.

Στις χώρες που υποστηρίζεται ταχυδρόμηση από τον πελάτη για επισκευή, με επιστροφή της ίδιας μονάδας στον πελάτη, η HP καταβάλλει κάθε δυνατή προσπάθεια να επιστρέφει την επισκευασμένη μονάδα με την ίδια εσωτερική μνήμη και τις μονάδες flash που εστάλησαν.

Στις χώρες που δεν υποστηρίζεται ταχυδρόμηση από τον πελάτη για επισκευή, με επιστροφή της ίδιας μονάδας στον πελάτη, πρέπει να αφαιρούνται και να προστατεύονται όλα τα εσωτερικά εξαρτήματα μαζί με τα εξωτερικά. Το thin client πρέπει να επανέλθει στην **αρχική διαμόρφωση** πριν επιστραφεί στην HP για επισκευή.

# <span id="page-45-0"></span>**Β Προσβασιμότητα**

## **Προσβασιμότητα**

Η HP καταβάλλει κάθε δυνατή προσπάθεια για να ενσωματώσει την πολυμορφία, την κοινωνική ένταξη, την εργασία και την καθημερινότητα στη δομή της ως εταιρείας, έτσι ώστε να αντικατοπτρίζονται σε κάθε της ενέργεια. Ακολουθούν ορισμένα παραδείγματα σχετικά με το πώς αξιοποιούμε τις διαφορές για να δημιουργήσουμε ένα περιβάλλον όπου δεν υπάρχει χώρος για διακρίσεις, με στόχο τη διασύνδεση των ανθρώπων με τη δύναμη της τεχνολογίας σε όλο τον κόσμο.

## **Πώς να βρείτε τα εργαλεία που χρειάζεστε**

Η τεχνολογία μπορεί να δώσει νέα ώθηση στο ανθρώπινο δυναμικό σας. Η τεχνολογία υποβοήθησης απομακρύνει τα εμπόδια και σας βοηθά να δημιουργήσετε συνθήκες ανεξαρτησίας στο σπίτι, στο γραφείο και στην κοινότητά σας. Η τεχνολογία υποβοήθησης συμβάλλει στην ενίσχυση, τη διατήρηση και τη βελτίωση των λειτουργικών δυνατοτήτων των ηλεκτρονικών και πληροφοριακών συστημάτων. Για περισσότερες πληροφορίες, ανατρέξτε στην ενότητα [Πώς να βρείτε την καλύτερη τεχνολογία υποβοήθησης](#page-46-0)  [στη σελίδα 39.](#page-46-0)

## **Η δέσμευσή μας**

Η HP δεσμεύεται να παρέχει προϊόντα και υπηρεσίες που είναι προσβάσιμα σε άτομα με αναπηρία. Αυτή η δέσμευση υποστηρίζει τους στόχους πολυμορφίας της εταιρείας μας και μας βοηθά να εξασφαλίζουμε ότι τα πλεονεκτήματα της τεχνολογίας είναι διαθέσιμα σε όλους.

Ο στόχος μας ως προς την προσβασιμότητα είναι να σχεδιάζουμε, να παράγουμε και να διαθέτουμε στην αγορά προϊόντα και υπηρεσίες που μπορούν να χρησιμοποιηθούν από όλους, συμπεριλαμβανομένων των ατόμων με αναπηρία, είτε μεμονωμένα είτε σε συνδυασμό με κατάλληλες συσκευές υποβοήθησης.

Για να επιτύχουμε το στόχο μας, η παρούσα Πολιτική προσβασιμότητας ορίζει επτά βασικές επιδιώξεις που καθοδηγούν τις ενέργειές μας ως εταιρεία. Όλοι οι διευθυντές και οι υπάλληλοι της HP οφείλουν να υποστηρίζουν αυτές τις επιδιώξεις και την υλοποίησή τους, ανάλογα με τους ρόλους και τις αρμοδιότητές τους:

- Ενίσχυση της ενημέρωσης για θέματα προσβασιμότητας εντός της εταιρείας μας και κατάλληλη εκπαίδευση των υπαλλήλων μας, ώστε να είναι σε θέση να σχεδιάζουν, να παράγουν και να διαθέτουν στην αγορά προσβάσιμα προϊόντα και υπηρεσίες.
- Κατάρτιση οδηγιών προσβασιμότητας για προϊόντα και υπηρεσίες, και ανάληψη της ευθύνης για την υλοποίηση των οδηγιών από τις ομάδες ανάπτυξης προϊόντων, όπου αυτό είναι ανταγωνιστικά, τεχνικά και οικονομικά εφικτό.
- Συμμετοχή ατόμων με αναπηρία στην κατάρτιση των οδηγιών προσβασιμότητας, και στη σχεδίαση και τον έλεγχο προϊόντων και υπηρεσιών.
- Καταγραφή των δυνατοτήτων προσβασιμότητας και δημοσιοποίηση πληροφοριών σχετικά με τα προϊόντα και τις υπηρεσίες μας σε προσβάσιμη μορφή.
- Θέσπιση συνεργασιών με κορυφαίους παρόχους τεχνολογιών και λύσεων υποβοήθησης.
- <span id="page-46-0"></span>● Υποστήριξη της εσωτερικής και εξωτερικής έρευνας και ανάπτυξης που θα βελτιώσει την τεχνολογία υποβοήθησης που σχετίζεται με τα προϊόντα και τις υπηρεσίες μας.
- Υποστήριξη και συμβολή στη θέσπιση προτύπων και οδηγιών του κλάδου μας σχετικά με την προσβασιμότητα.

### **International Association of Accessibility Professionals (IAAP)**

H IAAP είναι μια μη κερδοσκοπική ένωση που επικεντρώνεται στην προώθηση των επαγγελμάτων που σχετίζονται με την προσβασιμότητα μέσω δικτύωσης, επιμόρφωσης και πιστοποίησης. Ο στόχος της είναι να βοηθήσει τους επαγγελματίες που ασχολούνται με την προσβασιμότητα να αναπτύξουν και να προωθήσουν τις καριέρες τους, και να προσφέρει στις επιχειρήσεις τη δυνατότητα να ενσωματώσουν καλύτερα την προσβασιμότητα στα προϊόντα και τις υποδομές τους.

Η HP είναι ιδρυτικό μέλος και αυτό έγινε με σκοπό να συμμετέχουμε, μαζί με άλλους οργανισμούς, στην προώθηση της προσβασιμότητας. Αυτή η δέσμευση υποστηρίζει το στόχο προσβασιμότητας της εταιρείας μας για τη σχεδίαση, την παραγωγή και τη διάθεση προϊόντων και υπηρεσιών που μπορούν να χρησιμοποιηθούν αποτελεσματικά από άτομα με αναπηρία.

Η IAAP θα ενδυναμώσει το επάγγελμά μας, συνδέοντας επαγγελματίες, φοιτητές και επιχειρήσεις από όλο τον κόσμο, και καθιστώντας εφικτή την ανταλλαγή πληροφοριών. Εάν ενδιαφέρεστε να μάθετε περισσότερα, μεταβείτε στη διεύθυνση<http://www.accessibilityassociation.org>για να συμμετέχετε στην online κοινότητα, να εγγραφείτε στα ενημερωτικά δελτία και να μάθετε για τις διαθέσιμες επιλογές συνδρομής.

## **Πώς να βρείτε την καλύτερη τεχνολογία υποβοήθησης**

Όλοι, συμπεριλαμβανομένων των ατόμων με αναπηρία ή ηλικιακούς περιορισμούς, πρέπει να μπορούν να επικοινωνούν, να εκφράζονται και να συνδέονται με τον κόσμο χρησιμοποιώντας την τεχνολογία. Η HP έχει δεσμευτεί να ενισχύσει την ενημέρωση για θέματα προσβασιμότητας όχι μόνο σε ό,τι αφορά το προσωπικό της, αλλά και για τους πελάτες και τους συνεργάτες της. Τα προϊόντα της HP διαθέτουν πληθώρα τεχνολογιών υποβοήθησης που απλοποιούν τη χρήση τους, από μεγαλύτερες γραμματοσειρές που διαβάζονται πιο εύκολα και λύσεις φωνητικής αναγνώρισης που σας επιτρέπουν να ξεκουράζετε τα χέρια σας μέχρι οποιαδήποτε άλλη τεχνολογία υποβοήθησης που μπορεί να σας βοηθήσει. Πώς να επιλέξετε;

### **Αξιολόγηση αναγκών**

Η τεχνολογία μπορεί να δώσει νέα ώθηση στο ανθρώπινο δυναμικό σας. Η τεχνολογία υποβοήθησης απομακρύνει τα εμπόδια και σας βοηθά να δημιουργήσετε συνθήκες ανεξαρτησίας στο σπίτι, στο γραφείο και στην κοινότητά σας. Η τεχνολογία υποβοήθησης (ΑΤ) συμβάλλει στην ενίσχυση, τη διατήρηση και τη βελτίωση των λειτουργικών δυνατοτήτων των ηλεκτρονικών και πληροφοριακών συστημάτων.

Μπορείτε να επιλέξετε από πολλά προϊόντα τεχνολογίας υποβοήθησης. Η αξιολόγηση της τεχνολογίας υποβοήθησης θα σας επιτρέψει να αποτιμήσετε διάφορα προϊόντα, να βρείτε απαντήσεις στα ερωτήματά σας και να επιλέξετε την καλύτερη λύση για τις ανάγκες σας. Θα διαπιστώσετε ότι οι επαγγελματίες που έχουν τα κατάλληλα προσόντα για να αξιολογήσουν τις τεχνολογίες υποβοήθησης προέρχονται από πολλούς τομείς, συμπεριλαμβανομένων των επαγγελματιών που έχουν άδεια άσκησης επαγγέλματος ή πιστοποίηση στους τομείς της φυσικοθεραπείας, της εργοθεραπείας, της παθολογίας ομιλίας/λόγου, αλλά και σε άλλες ειδικότητες. Ωστόσο, υπάρχουν και άλλοι επαγγελματίες που μπορούν να παρέχουν πληροφορίες αξιολόγησης, έστω και αν δεν έχουν συναφή άδεια άσκησης επαγγέλματος ή πιστοποίηση. Θα πρέπει να ενημερωθείτε σχετικά με την εμπειρία, την εξειδίκευση και τις χρεώσεις του καθενός, ώστε να αποφασίσετε ποιος είναι κατάλληλος για τις ανάγκες σας.

### **Δυνατότητες προσβασιμότητας των προϊόντων HP**

Οι παρακάτω σύνδεσμοι παρέχουν πληροφορίες για τις δυνατότητες προσβασιμότητας και τις τεχνολογίες υποβοήθησης, εφόσον υπάρχουν, που περιλαμβάνουν τα διάφορα προϊόντα της HP. Αυτές οι πηγές

<span id="page-47-0"></span>ενημέρωσης θα σας βοηθήσουν να επιλέξετε τις δυνατότητες και τα προϊόντα τεχνολογίας υποβοήθησης που είναι καταλληλότερα για τις δικές σας ανάγκες.

- [HP Elite x3–Επιλογές προσβασιμότητας \(Windows 10 Mobile\)](http://support.hp.com/us-en/document/c05227029)
- [Υπολογιστές HP–Επιλογές προσβασιμότητας στα Windows 7](http://support.hp.com/us-en/document/c03543992)
- [Υπολογιστές HP–Επιλογές προσβασιμότητας στα Windows 8](http://support.hp.com/us-en/document/c03672465)
- Υπολογιστές HP-Επιλογές προσβασιμότητας στα Windows 10
- [HP Slate 7 Tablet–Ενεργοποίηση των δυνατοτήτων προσβασιμότητας στο tablet σας HP \(Android 4.1/](http://support.hp.com/us-en/document/c03678316) [Jelly Bean\)](http://support.hp.com/us-en/document/c03678316)
- [Υπολογιστές HP SlateBook–Ενεργοποίηση των δυνατοτήτων προσβασιμότητας \(Android 4.3, 4.2/Jelly](http://support.hp.com/us-en/document/c03790408)  [Bean\)](http://support.hp.com/us-en/document/c03790408)
- [Υπολογιστές HP Chromebook–Ενεργοποίηση των δυνατοτήτων προσβασιμότητας στον υπολογιστή σας](http://support.hp.com/us-en/document/c03664517) [HP Chromebook ή Chromebox \(Chrome OS\)](http://support.hp.com/us-en/document/c03664517)
- [Αγορές HP–Περιφερειακά για προϊόντα HP](http://store.hp.com/us/en/ContentView?eSpotName=Accessories&storeId=10151&langId=-1&catalogId=10051)

Εάν χρειάζεστε επιπλέον υποστήριξη σχετικά με τις δυνατότητες προσβασιμότητας του προϊόντος σας HP, ανατρέξτε στην ενότητα [Επικοινωνία με την υποστήριξη στη σελίδα 44.](#page-51-0)

Επιπλέον σύνδεσμοι για εξωτερικούς συνεργάτες και προμηθευτές που μπορεί να προσφέρουν επιπρόσθετη βοήθεια:

- [Πληροφορίες για την προσβασιμότητα από τη Microsoft \(Windows 7, Windows 8, Windows 10, Microsoft](http://www.microsoft.com/enable) Office)
- [Πληροφορίες για την προσβασιμότητα των προϊόντων Google \(Android, Chrome, Google Apps\)](http://www.google.com/accessibility/products)
- [Τεχνολογίες υποβοήθησης ταξινομημένες κατά τύπο αναπηρίας](http://www8.hp.com/us/en/hp-information/accessibility-aging/at-product-impairment.html)
- [Τεχνολογίες υποβοήθησης ταξινομημένες κατά τύπο προϊόντος](http://www8.hp.com/us/en/hp-information/accessibility-aging/at-product-type.html)
- [Προμηθευτές τεχνολογίας υποβοήθησης με περιγραφές προϊόντων](http://www8.hp.com/us/en/hp-information/accessibility-aging/at-product-descriptions.html)
- **[Assistive Technology Industry Association \(ATIA\)](http://www.atia.org/)**

## **Πρότυπα και νομοθεσία**

### **Πρότυπα**

Το άρθρο 508 των προτύπων του Ομοσπονδιακού Κανονισμού Προμηθειών (FAR - Federal Acquisition Regulation) δημιουργήθηκε από το Συμβούλιο Πρόσβασης (Access Board) των Η.Π.Α. για την αντιμετώπιση ζητημάτων πρόσβασης σε τεχνολογίες πληροφοριών και επικοινωνίας (ΤΠΕ) από άτομα με φυσικές, αισθητηριακές ή νοητικές αναπηρίες. Τα πρότυπα περιέχουν συγκεκριμένα τεχνικά κριτήρια για τους διάφορους τύπους τεχνολογιών, καθώς και απαιτήσεις βασισμένες στην απόδοση που επικεντρώνονται στις λειτουργικές ικανότητες των καλυπτόμενων προϊόντων. Προβλέπονται συγκεκριμένα κριτήρια για τις εφαρμογές λογισμικού και τα λειτουργικά συστήματα, τις διαδικτυακές πληροφορίες και εφαρμογές, τους υπολογιστές, τα προϊόντα τηλεπικοινωνιών, τα βίντεο και τα πολυμέσα, και τα αυτόνομα κλειστά προϊόντα.

#### **Εντολή 376 – EN 301 549**

Το πρότυπο EN 301 549 δημιουργήθηκε από την Ευρωπαϊκή Ένωση, στο πλαίσιο της εντολής 376, ως βάση για ένα online κιτ εργαλείων για τη δημόσια προμήθεια προϊόντων ΤΠΕ. Το πρότυπο καθορίζει τις απαιτήσεις λειτουργικής προσβασιμότητας για τα προϊόντα και τις υπηρεσίες ΤΠΕ, ενώ περιλαμβάνει και μια περιγραφή των διαδικασιών ελέγχου και των μεθοδολογιών αξιολόγησης για κάθε απαίτηση προσβασιμότητας.

### <span id="page-48-0"></span>**Κατευθυντήριες γραμμές για την προσβασιμότητα στο περιεχόμενο του παγκόσμιου ιστού (WCAG)**

Οι Κατευθυντήριες γραμμές για την προσβασιμότητα στο περιεχόμενο του παγκόσμιου ιστού (WCAG) που εκδόθηκαν στο πλαίσιο της πρωτοβουλίας της Κοινοπραξίας για τον Παγκόσμιο Ιστό (W3C) για την προσβασιμότητα (WAI) βοηθάνε τους σχεδιαστές ιστότοπων και τους προγραμματιστές να δημιουργούν ιστότοπους που αντεπεξέρχονται καλύτερα στις ανάγκες των ατόμων με αναπηρία ή ηλικιακούς περιορισμούς. Οι κατευθυντήριες γραμμές WCAG προωθούν την προσβασιμότητα σε όλο το φάσμα του διαδικτυακού περιεχομένου (κείμενα, εικόνες, ήχοι και βίντεο) και των διαδικτυακών εφαρμογών. Οι κατευθυντήριες γραμμές WCAG μπορούν να ελεγχθούν με ακρίβεια, είναι εύκολες στην κατανόηση και τη χρήση, και προσφέρουν στους προγραμματιστές την απαιτούμενη ευελιξία για να καινοτομούν. Η έκδοση 2.0 των κατευθυντήριων γραμμών WCAG έχει επίσης εγκριθεί ως πρότυπο [ISO/IEC 40500:2012.](http://www.iso.org/iso/iso_catalogue/catalogue_tc/catalogue_detail.htm?csnumber=58625/)

Πιο συγκεκριμένα, οι κατευθυντήριες γραμμές WCAG αφορούν τα εμπόδια που αντιμετωπίζουν τα άτομα με οπτικές, ακουστικές, σωματικές, νοητικές και νευρολογικές αναπηρίες, καθώς και οι μεγαλύτεροι σε ηλικία χρήστες με ανάγκες προσβασιμότητας, σε ό,τι αφορά την πρόσβασή τους στο διαδίκτυο. Η έκδοση 2.0 των κατευθυντήριων γραμμών WCAG προβλέπει τα εξής χαρακτηριστικά για το προσβάσιμο περιεχόμενο:

- **Αντιληπτό** (π.χ. μέσω εναλλακτικών κειμένων για τις εικόνες και υποτίτλων για το ηχητικό υλικό, προσαρμοστικότητας παρουσίασης και χρωματικής αντίθεσης)
- **Λειτουργικό** (θέματα πρόσβασης μέσω πληκτρολογίου, χρωματικής αντίθεσης, χρόνων εισαγωγής, αποφυγής κρίσεων επιληψίας και εύκολης πλοήγησης)
- **Κατανοητό** (θέματα αναγνωσιμότητας, προβλεψιμότητας και υποβοήθησης εισαγωγής)
- **Ισχυρό** (π.χ. θέματα συμβατότητας με τεχνολογίες υποβοήθησης)

### **Νομοθεσία και κανονισμοί**

Η προσβασιμότητα της πληροφορικής και των πληροφοριών έχει εξελιχθεί σε έναν τομέα αυξανόμενης νομοθετικής σημασίας. Αυτή η ενότητα περιλαμβάνει συνδέσμους για πληροφορίες σχετικές με σημαντικούς νόμους, κανονισμούς και πρότυπα.

- [Ηνωμένες Πολιτείες](http://www8.hp.com/us/en/hp-information/accessibility-aging/legislation-regulation.html#united-states)
- [Καναδάς](http://www8.hp.com/us/en/hp-information/accessibility-aging/legislation-regulation.html#canada)
- **[Ευρώπη](http://www8.hp.com/us/en/hp-information/accessibility-aging/legislation-regulation.html#europe)**
- [Ηνωμένο Βασίλειο](http://www8.hp.com/us/en/hp-information/accessibility-aging/legislation-regulation.html#united-kingdom)
- [Αυστραλία](http://www8.hp.com/us/en/hp-information/accessibility-aging/legislation-regulation.html#australia)
- [Διεθνώς](http://www8.hp.com/us/en/hp-information/accessibility-aging/legislation-regulation.html#worldwide)

### **Ηνωμένες Πολιτείες**

Το άρθρο 508 του νόμου περί αποκατάστασης (Rehabilitation Act) ορίζει ότι οι φορείς θα πρέπει να αναφέρουν ποια πρότυπα εφαρμόζονται στην προμήθεια προϊόντων ΤΠΕ, να πραγματοποιούν έρευνα αγοράς για να καθορίσουν τη διαθεσιμότητα των προσβάσιμων προϊόντων και υπηρεσιών, και να καταγράφουν τα αποτελέσματα της έρευνάς τους. Οι παρακάτω πηγές παρέχουν βοήθεια σχετικά με την κάλυψη των απαιτήσεων του άρθρου 508:

- [www.section508.gov](https://www.section508.gov/)
- **[Buy Accessible](https://buyaccessible.gov)**

Το Συμβούλιο Πρόσβασης (Access Board) των Η.Π.Α. επικαιροποιεί αυτήν την περίοδο τα πρότυπα του άρθρου 508. Στο πλαίσιο αυτής της προσπάθειας, θα καλυφθούν νέες τεχνολογίες και άλλοι τομείς όπου <span id="page-49-0"></span>απαιτείται τροποποίηση των προτύπων. Για περισσότερες πληροφορίες, ανατρέξτε στη [σελίδα για την](http://www.access-board.gov/guidelines-and-standards/communications-and-it/about-the-ict-refresh)  [επικαιροποίηση του άρθρου 508.](http://www.access-board.gov/guidelines-and-standards/communications-and-it/about-the-ict-refresh)

Το άρθρο 255 του νόμου περί τηλεπικοινωνιών (Telecommunications Act) απαιτεί τα προϊόντα και οι υπηρεσίες τηλεπικοινωνιών να είναι προσβάσιμα σε άτομα με αναπηρία. Οι κανόνες της Ομοσπονδιακής Επιτροπής Επικοινωνιών (FCC) καλύπτουν όλον τον εξοπλισμό (υλικό και λογισμικό) του τηλεφωνικού δικτύου και τον τηλεπικοινωνιακό εξοπλισμό που χρησιμοποιείται στο σπίτι ή το γραφείο. Αυτός ο εξοπλισμός συμπεριλαμβάνει τηλέφωνα, ασύρματα τηλέφωνα, συσκευές φαξ, τηλεφωνητές και βομβητές. Οι κανόνες της FCC καλύπτουν, επίσης, βασικές και ειδικές υπηρεσίες τηλεπικοινωνιών, συμπεριλαμβανομένων των απλών κλήσεων, της αναμονής κλήσης, της ταχείας κλήσης, της προώθησης κλήσεων, της υπηρεσίας καταλόγου μέσω υπολογιστή, της παρακολούθησης κλήσεων, της αναγνώρισης κλήσεων, της ανίχνευσης κλήσεων και της επανάκλησης, καθώς και τις υπηρεσίες τηλεφωνητή και τα διαδραστικά συστήματα αυτόματης απάντησης που παρέχουν στους καλούντες μενού με επιλογές. Για περισσότερες πληροφορίες, επισκεφτείτε τη [σελίδα πληροφοριών της FCC για το άρθρο 255](http://www.fcc.gov/guides/telecommunications-access-people-disabilities).

### **Νόμος για την προσβασιμότητα των τηλεπικοινωνιών και των βίντεο στον 21ο αιώνα (CVAA)**

Ο νόμος CVVA επικαιροποιεί τον ομοσπονδιακό νόμο περί επικοινωνιών, ώστε να ενισχύσει την πρόσβαση των ατόμων με αναπηρία στις σύγχρονες επικοινωνίες, επικαιροποιώντας νόμους περί προσβασιμότητας που θεσπίστηκαν τις δεκαετίες του 1980 και του 1990, έτσι ώστε να συμπεριλαμβάνουν τις νέες καινοτομίες στους τομείς της ψηφιακής και ευρυζωνικής σύνδεσης, και των φορητών συσκευών. Οι κανονισμοί επιβάλλονται από την FCC και καταγράφονται στα άρθρα 14 και 79 του κανονισμού CFR 47.

[Οδηγός της FCC σχετικά με το νόμο CVAA](https://www.fcc.gov/consumers/guides/21st-century-communications-and-video-accessibility-act-cvaa)

Άλλες νομοθεσίες και πρωτοβουλίες των Η.Π.Α.

● [Νόμος περί Αμερικανών με αναπηρία \(ADA\), νόμος περί τηλεπικοινωνιών, νόμος περί αποκατάστασης](http://www.ada.gov/cguide.htm) [κ.ά.](http://www.ada.gov/cguide.htm)

### **Καναδάς**

Ο νόμος περί προσβασιμότητας για τους κατοίκους του Οντάριο με αναπηρία (AODA) θεσπίστηκε με στόχο την ανάπτυξη και την υλοποίηση προτύπων προσβασιμότητας που θα καθιστούν προσβάσιμα τα αγαθά, τις υπηρεσίες και τις εγκαταστάσεις για τους κατοίκους του Οντάριο με αναπηρία και τη συμμετοχή των ατόμων με αναπηρία στην ανάπτυξη των προτύπων προσβασιμότητας. Το πρώτο πρότυπο του νόμου AODA είναι το πρότυπο περί εξυπηρέτησης πελατών. Ωστόσο, αναπτύσσονται ακόμα πρότυπα για τις μεταφορές, την απασχόληση, την πρόσβαση σε πληροφορίες και την επικοινωνία. Ο νόμος AODA ισχύει για την τοπική κυβέρνηση του Οντάριο, τη νομοθετική συνέλευση, τους καθοριζόμενους δημόσιους οργανισμούς και κάθε άλλο άτομο ή οργανισμό που παρέχει αγαθά ή υπηρεσίες στο κοινό ή τρίτους και έχει τουλάχιστον έναν υπάλληλο στο Οντάριο. Τα μέτρα για την προσβασιμότητα πρέπει να έχουν υλοποιηθεί το αργότερο έως την 1η Ιανουαρίου 2025. Για περισσότερες πληροφορίες, επισκεφτείτε τη [σελίδα για το νόμο AODA](http://www8.hp.com/ca/en/hp-information/accessibility-aging/canadaaoda.html).

#### **Ευρώπη**

Έχει εκδοθεί η τεχνική έκθεση ETSI DTR 102 612: "Ανθρώπινοι παράγοντες: Ευρωπαϊκές απαιτήσεις προσβασιμότητας για τις δηµόσιες προµήθειες προϊόντων και υπηρεσιών ΤΠΕ (Εντολή Μ 376 Ευρωπαϊκής Επιτροπής, Φάση 1)" στο πλαίσιο της ευρωπαϊκής εντολής 376 ETSI.

Ιστορικό: Οι τρεις Ευρωπαϊκοί Οργανισμοί Τυποποίησης έχουν οργανώσει δύο παράλληλες ομάδες εργασίας για να φέρουν εις πέρας το έργο που ορίζεται στην Εντολή 376 προς CEN, CENELEC και ETSI για την υποστήριξη των απαιτήσεων προσβασιμότητας για τις δημόσιες προμήθειες προϊόντων και υπηρεσιών ΤΠΕ της Ευρωπαϊκής Επιτροπής.

Η ειδική ομάδα εμπειρογνωμόνων 333 για τους ανθρώπινους παράγοντες ETSI TC έχει αναπτύξει τον κανονισμό ETSI DTR 102 612. Για περισσότερες πληροφορίες σχετικά με το έργο που επιτελείται από την ειδική ομάδα εργασίας 333 (π.χ. όροι αναφοράς, προσδιορισμός των λεπτομερών καθηκόντων εργασίας,

<span id="page-50-0"></span>χρονοδιάγραμμα του έργου, παλιότερα προσχέδια, λίστα σχολίων που έγιναν και τρόποι επικοινωνίας με την ειδική ομάδα), ανατρέξτε στη [σελίδα για την ειδική ομάδα εργασίας 333](https://portal.etsi.org/home.aspx).

Οι εργασίες που αφορούν την αξιολόγηση κατάλληλων σχεδίων ελέγχου και συμμόρφωσης διεξάχθηκαν στο πλαίσιο ενός άλλου, παράλληλου έργου που αναλύεται στο CEN BT/WG185/PT. Για περισσότερες πληροφορίες, ανατρέξτε στον ιστότοπο της ομάδας εργασίας CEN. Τα δύο έργα εξελίσσονται υπό στενό συντονισμό.

- [Ομάδα εργασίας CEN](http://www.econformance.eu)
- [Εντολή της Ευρωπαϊκής Επιτροπής για την ηλεκτρονική προσβασιμότητα \(e-accessibility\) \(PDF 46KB\)](http://www8.hp.com/us/en/pdf/legislation_eu_mandate_tcm_245_1213903.pdf)

#### **Ηνωμένο Βασίλειο**

Ο νόμος περί απαγόρευσης των διακρίσεων λόγω αναπηρίας του 1995 (DDA) θεσπίστηκε για να εξασφαλίσει ότι οι ιστότοποι θα είναι προσβάσιμοι για τους τυφλούς χρήστες και τους χρήστες με άλλες αναπηρίες στο Ηνωμένο Βασίλειο.

● [Πολιτικές W3C του Ηνωμένου Βασιλείου](http://www.w3.org/WAI/Policy/#UK/)

#### **Αυστραλία**

Η αυστραλιανή κυβέρνηση έχει ανακοινώσει την πρόθεσή της να υλοποιήσει τις [Κατευθυντήριες γραμμές για](http://www.w3.org/TR/WCAG20/)  [την προσβασιμότητα στο περιεχόμενο του παγκόσμιου ιστού \(WCAG\) 2.0](http://www.w3.org/TR/WCAG20/).

Όλοι οι ιστότοποι της αυστραλιανής κυβέρνησης θα πρέπει να διαθέτουν συμμόρφωση επιπέδου Α μέχρι το 2012 και ΑΑ μέχρι το 2015. Το νέο πρότυπο αντικαθιστά τις κατευθυντήριες γραμμές WCAG 1.0 που ξεκίνησαν να εφαρμόζονται ως υποχρεωτική απαίτηση για τους δημόσιους φορείς το 2000.

#### **Διεθνώς**

- [Ειδική ομάδα εργασίας για την προσβασιμότητα \(SWG-A\) JTC1](http://www.jtc1access.org/)
- [G3ict: Παγκόσμια πρωτοβουλία για τεχνολογίες πληροφορικής και επικοινωνιών δίχως αποκλεισμούς](http://g3ict.com/)
- [Ιταλική νομοθεσία για την προσβασιμότητα](http://www.pubbliaccesso.gov.it/english/index.htm)
- [Πρωτοβουλία της κοινοπραξίας W3C για την προσβασιμότητα του διαδικτύου \(WAI\)](http://www.w3.org/WAI/Policy/)

## **Χρήσιμες πηγές και σύνδεσμοι για την προσβασιμότητα**

Οι παρακάτω οργανισμοί ενδέχεται να αποτελούν καλή πηγή πληροφόρησης σχετικά με τις αναπηρίες και τους ηλικιακούς περιορισμούς.

**ΣΗΜΕΙΩΣΗ:** Η λίστα είναι ενδεικτική. Αυτοί οι οργανισμοί παρέχονται μόνο για ενημερωτικούς σκοπούς. Η HP αποποιείται κάθε ευθύνη για πληροφορίες ή στοιχεία επικοινωνίας που μπορεί να βρείτε στο διαδίκτυο. Η εμφάνιση σε αυτή τη σελίδα δεν υπονοεί έγκριση από την HP.

### **Οργανισμοί**

- American Association of People with Disabilities (AAPD)
- The Association of Assistive Technology Act Programs (ATAP)
- Hearing Loss Association of America (HLAA)
- Information Technology Technical Assistance and Training Center (ITTATC)
- Lighthouse International
- <span id="page-51-0"></span>**National Association of the Deaf**
- National Federation of the Blind
- Rehabilitation Engineering & Assistive Technology Society of North America (RESNA)
- Telecommunications for the Deaf and Hard of Hearing, Inc. (TDI)
- W3C Web Accessibility Initiative (WAI)

### **Εκπαιδευτικά ιδρύματα**

- California State University, Northridge, Center on Disabilities (CSUN)
- University of Wisconsin Madison, Trace Center
- Πρόγραμμα χρήσης υπολογιστών του Πανεπιστημίου της Μινεσότα

### **Άλλες πηγές για την αναπηρία**

- Πρόγραμμα τεχνικής βοήθειας στο πλαίσιο του νόμου ADA
- **Business & Disability Network**
- **EnableMart**
- Ευρωπαϊκό Φόρουμ Ατόμων με Αναπηρία
- **Job Accommodation Network**
- **Microsoft Enable**
- Υπουργείο Δικαιοσύνης των ΗΠΑ Οδηγός για τους νόμους περί δικαιωμάτων σχετικών με την αναπηρία

## **Σύνδεσμοι HP**

[Online φόρμα επικοινωνίας](https://h41268.www4.hp.com/live/index.aspx?qid=11387)

[Οδηγός άνεσης και ασφάλειας της HP](http://www8.hp.com/us/en/hp-information/ergo/index.html)

[Πωλήσεις της HP σε δημόσιους φορείς](https://government.hp.com/)

## **Επικοινωνία με την υποστήριξη**

**ΣΗΜΕΙΩΣΗ:** Η υποστήριξη παρέχεται μόνο στα Αγγλικά.

- Για τους πελάτες που είναι κωφοί ή βαρήκοοι και έχουν ερωτήσεις για την τεχνική υποστήριξη ή την προσβασιμότητα των προϊόντων HP:
	- Χρησιμοποιήστε το TRS/VRS/WebCapTel για να καλέσετε στο (877) 656-7058, Δευτέρα έως Παρασκευή, 6 π.μ. έως 9 μ.μ. Ορεινή ώρα (ΜΤ).
- Οι πελάτες με άλλες αναπηρίες ή ηλικιακούς περιορισμούς που έχουν ερωτήσεις για την τεχνική υποστήριξη ή την προσβασιμότητα των προϊόντων HP μπορούν να χρησιμοποιήσουν μία από τις παρακάτω μεθόδους:
	- Καλέστε στο (888) 259-5707, Δευτέρα έως Παρασκευή, 6 π.μ. έως 9 μ.μ. Ορεινή ώρα (ΜΤ).
	- Συμπληρώστε τη [φόρμα επικοινωνίας για άτομα με αναπηρία ή ηλικιακούς περιορισμούς](https://h41268.www4.hp.com/live/index.aspx?qid=11387).

# <span id="page-52-0"></span>**Ευρετήριο**

### **Α**

αλλαγή ρυθμίσεων του BIOS [17](#page-24-0) αντιμετώπιση βασικών προβλημάτων [24](#page-31-0) αντιμετώπιση προβλημάτων [11](#page-18-0), [24](#page-31-0) αντιμετώπιση προβλημάτων σε μονάδα χωρίς δίσκο [25](#page-32-0) απαιτήσεις σετ καλωδίου τροφοδοσίας [27](#page-34-0) απενεργοποίηση/ενεργοποίηση του Wake on LAN (WOL) [20](#page-27-0) ΑΤ (τεχνολογία υποβοήθησης) εύρεση [39](#page-46-0) σκοπός [38](#page-45-0)

#### **Β**

Βοηθητικό πρόγραμμα Computer Setup (F10) [11](#page-18-0) βραχίονας ανάρτησης [4](#page-11-0)

#### **Δ**

Δήλωση μεταβλητότητας [29](#page-36-0) διαγνωστικοί έλεγχοι ενεργοποίησης [21](#page-28-0) διαγνωστικοί έλεγχοι και αντιμετώπιση προβλημάτων [19](#page-26-0) διαδικασία ενεργοποίησης [20](#page-27-0) διακομιστής PXE [26](#page-33-0) διαστάσεις [31](#page-38-0)

#### **Ε**

ενημέρωση του BIOS [19](#page-26-0)

#### **Η**

η προσβασιμότητα χρειάζεται αξιολόγηση [39](#page-46-0) ηχητικά σήματα [21](#page-28-0) ηχητικά σήματα μπιπ [21](#page-28-0)

#### **Θ**

θέση σειριακού αριθμού [2](#page-9-0)

#### **Κ**

καθημερινή φροντίδα [10](#page-17-0)

καλώδιο τροφοδοσίας απαιτήσεις για όλες τις χώρες [28](#page-35-0) απαιτήσεις για συγκεκριμένες χώρες και περιοχές [28](#page-35-0) κατάργηση μονάδα αποθήκευσης M.2 [37](#page-44-0) μονάδα flash USB [37](#page-44-0)

#### **Μ**

Μενού Advanced (Για προχωρημένους) [16](#page-23-0) Μενού File (Αρχείο) [13](#page-20-0) Μενού Power (Ισχύς) [15](#page-22-0) Μενού Security (Ασφάλεια) [14](#page-21-0) Μενού Storage (Αποθήκευση) [14](#page-21-0) μη υποστηριζόμενη τοποθέτηση [9](#page-16-0) μονάδα αποθήκευσης M.2, αφαίρεση [37](#page-44-0) μονάδα Ʈash USB, αφαίρεση [37](#page-44-0)

**Ο**

οδηγίες εγκατάστασης [3](#page-10-0) ονομαστική ένταση ρεύματος εξόδου [31](#page-38-0)

#### **Π**

πηγές, προσβασιμότητα [43](#page-50-0) Πολιτική υποβοήθησης της HP [38](#page-45-0) προδιαγραφές διαστάσεις [31](#page-38-0) έξοδος τροφοδοσίας [31](#page-38-0) θερμοκρασία [31](#page-38-0) ονομαστική ένταση ρεύματος εξόδου [31](#page-38-0) σχετική υγρασία [31](#page-38-0) τροφοδοσία [31](#page-38-0) υγρασία [31](#page-38-0) υλικό [31](#page-38-0) thin client [31](#page-38-0) προδιαγραφές εξόδου τροφοδοσίας [31](#page-38-0) προδιαγραφές θερμοκρασίας [31](#page-38-0) προδιαγραφές σχετικής υγρασίας [31](#page-38-0)

προδιαγραφές τροφοδοσίας ρεύματος [31](#page-38-0) προδιαγραφές υγρασίας [31](#page-38-0) προδιαγραφές υλικού [31](#page-38-0) προειδοποιήσεις και προφυλάξεις [3](#page-10-0) προετοιμασία για αποστολή [37](#page-44-0) προσβασιμότητα [38](#page-45-0) πρότυπα και νομοθεσία, προσβασιμότητα [40](#page-47-0) πρότυπα προσβασιμότητας άρθρου 508 [40,](#page-47-0) [41](#page-48-0)

#### **Ρ**

Ρυθμίσεις για το Remote HP PC Hardware Diagnostics UEFI προσαρμογή [36](#page-43-0) χρήση [35](#page-42-0) Ρυθμίσεις BIOS [11](#page-18-0) Ρύθμιση παραμέτρων διακομιστή PXE [26](#page-33-0)

#### **Σ**

στοιχεία πίσω πλευρά [2](#page-9-0) πρόσοψη [1](#page-8-0) σύνδεση καλωδίου τροφοδοσίας AC [3](#page-10-0) συντήρηση, επισκευή [37](#page-44-0) σφάλμα κωδικοί [21](#page-28-0)

#### **Τ**

τεχνολογία υποβοήθησης (ΑΤ) εύρεση [39](#page-46-0) σκοπός [38](#page-45-0) τοποθέτηση βραχίονας ανάρτησης [4](#page-11-0) καλώδιο ασφαλείας [4](#page-11-0)

#### **Υ**

υποστηριζόμενες επιλογές ανάρτησης [6](#page-13-0) υποστηριζόμενος προσανατολισμός [8](#page-15-0)

υποστήριξη πελατών, προσβασιμότητα [44](#page-51-0)

### **Φ**

φωτεινές ενδείξεις [19](#page-26-0) αναβοσβήνει η φωτεινή ένδειξη λειτουργίας [21](#page-28-0) φωτεινές ενδείξεις που αναβοσβήνουν [21](#page-28-0)

#### **Χ**

χρήση του HP ThinUpdate για επαναφορά του ειδώλου [26](#page-33-0)

#### **B**

BIOS ενημέρωση [19](#page-26-0)

#### **C**

Computer Setup – Μενού Advanced (Για προχωρημένους) [16](#page-23-0) Computer Setup – Μενού File (Αρχείο) [13](#page-20-0) Computer Setup – Μενού Power (Ισχύς) [15](#page-22-0) Computer Setup – Μενού Security (Ασφάλεια) [14](#page-21-0) Computer Setup – Μενού Storage (Αποθήκευση) [14](#page-21-0)

#### **H**

HP BIOS Configuration Utility (HPBCU) [17](#page-24-0) HP PC Hardware Diagnostics UEFI εκκίνηση [34](#page-41-0) λήψη [34](#page-41-0) χρήση [33](#page-40-0) HP PC Hardware Diagnostics Windows εγκατάσταση [33](#page-40-0) λήψη [33](#page-40-0) χρήση [32](#page-39-0) HP ThinUpdate [26](#page-33-0)

#### **I**

International Association of Accessibility Professionals [39](#page-46-0)

#### **W**

Wake on LAN (WOL) [20](#page-27-0)